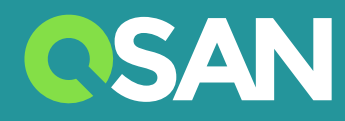

## XN8008T 硬件使用手册

QSAN Technology, Inc. www.qsan.com

© 版权所有 2018 QSAN Technology, Inc. 保留所有权利。未经QSAN Technology, Inc.书面许可,不得复制或传播本手册中的任何部分。

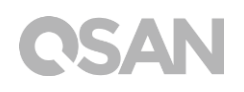

## **版本 1.1 ( October 2018 )**

本版本适用于 QSAN XCubeNAS XN8008T NAS 储存设备。 QSAN 在本出版品中的信息由公布日起 发生效力。 如有更改,恕不另行通知。

**商标**

QSAN、QSAN 标志、XCubeNAS、QSAN.com 均为 QSAN Technology, Inc. 的注册商标。

Intel、 Xeon、Pentium、Core、Celeron、Intel Inside 等标志均为 Intel 公司在美国和其他国家/地 区的注册商标。

本手册中用来表示其他商标、名称、产品所使用的注册商标和名称,均为其所属公司或所有人的财产。

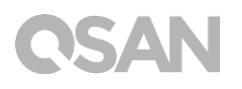

<span id="page-2-0"></span>注意

本手册中包含其信息已通过审查确认,但仍可能产生印刷错误或技术描述不准确。若有变更 将会定期更改,并被纳入新版本的出版文件中。 QSAN 可能会持续进行改进或调整产品本身 及内容。所有功能和产品规格如有更改,恕不另行通知或履行任何义务。本文中的所有声明、 信息和建议均不构成任何明示或暗示的保证。

本文包含的任何性能数据都在控制的环境中决定。因此,在其他操作环境中获得的结果可能 会略有不同。相关测量都在开发中的系统上进行,并不能保证在一般的系统上都能呈现相同 的结果。此外,一些测量可能是透过推估的,实际结果可能会有所不同。用户应对其特定环 境进行个别验证。

本文信息包含日常中会使用的数据和报告实例。为了尽可能完整地说明,这些例子可能包括 个人、公司、品牌和产品名称。所有名称皆为虚构,若与实际企业名称或地址有任何相似性 纯属巧合。

## <span id="page-2-1"></span>法规声明

### **CE Statement**

This device has been shown to be in compliance with and was tested in accordance with the measurement procedures specified in the Standards and Specifications listed below.

Technical Standard: EMC DIRECTIVE 2014/30/EU Class B

(EN55032 / EN55024)

## **FCC Statement**

This equipment has been tested and found to comply with the limits for a Class B digital device, pursuant to Part 15 of the FCC Rules. These limits are designed to provide reasonable protection against harmful interference when the equipment is operated in a residential installation and used in accordance with the instruction

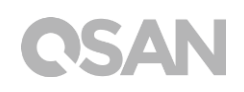

manual may cause harmful interference to radio communications. However, there is no guarantee that interference will not occur in a particular installation. If this equipment does cause harmful interference to radio or television reception, which can be determined by turning the equipment off and on, the user is encouraged to try to correct the interference by one or more of the following measures:

- Reorient or relocate the receiving antenna.
- Increase the separation between the equipment and receiver.
- Connect the equipment into an outlet on a circuit different from that to which the receiver is connected.
- Consult the dealer or an experienced radio TV technician for help.

Notice: The changes or modifications not expressly approved by the party responsible for compliance could void the user's authority to operate the equivalent.

### **VCCI Statement**

この装置は、クラス B 情報技術装置です。この装置は、家庭環境で使用することを目的と していますが、この装置がラジオやテレビジョン受信機に近接して使用されると、受信障 害を引き起こすことがあります。

取扱説明書に従って正しい取り扱いをして下さい 。

VCCI - B

### **KCC Statement**

B급 기기 (가정용 방송통신기자재 )

이 기기는 가정용 (B 급 ) 전자파적합기기로서 주로 가정에서 사용하는 것을 목적으로 하며, 모든 지역에서 사용할 수 있습니다.

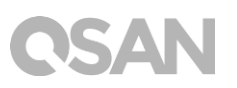

## <span id="page-4-0"></span>限用物质含有情况标示声明书

 $\blacksquare$ 

Declaration of the Presence Condition of the Restricted Substances Marking

本产品符合 RoHS 标准。以下表格标示此产品中某有毒物质的含量符合 RoHS 标准规定的限量要求。

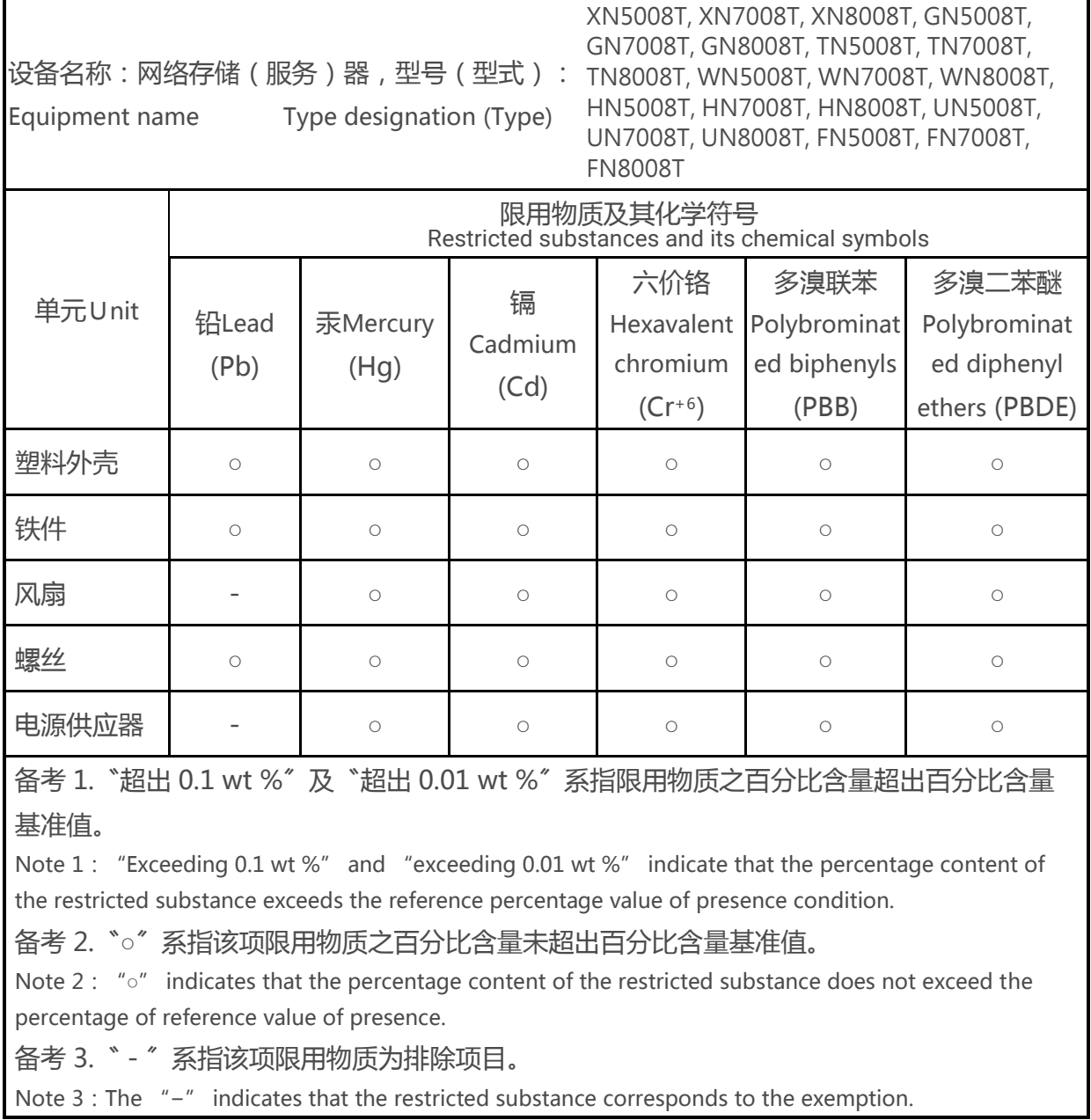

## <span id="page-5-0"></span>安全须知

- 1. 本产品的使用环境温度应介于 0ºC~40ºC ( 31.99 ~ 103.99°F )。请确保其放置场所通风 良好。
- 2. 所有 XCubeNAS 的线路和设备必须连接至正确的电压 ( 100-240 Vac, 50-60Hz, 2.0A; 12Vdc, 5.0A )。
- 3. 请勿将 XCubeNAS 放置在阳光直射或靠近化学药剂的场所。请确保其所在环境维持恒 定温度和湿度。
- 4. 务必将产品直立放置于平面上。
- 5. 清洁前请拔掉电源插头和所有线路,再用纸巾擦拭 XCubeNAS 即可。切勿使用化学或 喷雾性清洁剂。
- 6. 请勿在 XCubeNAS 上放置任何物品以维持产品正常运作,避免产品过热。
- 7. 请使用产品包装中提供的螺丝来进行磁盘安装。
- 8. 请勿让 XCubeNAS 靠近任何液体。
- 9. 请勿将 XCubeNAS 放置于任何不平坦的表面上,以免掉落损坏。
- 10. 请勿将 XCubeNAS 放置干地面上, 避免人员踩踏造成受伤或机器损毁。
- 11. 确保安装 XCubeNAS 时所在位置的电压正确。您可以联系经销商或当地电力公司获得 相关信息。
- 12. 请勿在电源在线放置任何物品。
- 13. 请勿在任何情况下尝试修复 XCubeNAS。产品拆卸不当可能会导致用户触电或造成其他 风险。如有任何疑问请联系经销商。

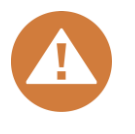

## **CAUTION: (English)**

Replacing incorrect type of battery will have the risk of explosion. Please replace the same or equivalent type battery use and dispose of used batteries appropriately.

**警告: (Traditional Chinese)**

电池如果更换不正确会有爆炸的危险,请依制造商说明处理用过之电池。

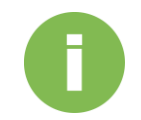

### **相关信息:**

以下为 QSAN 产品保固说明:

 系统硬件及周围配件: 从购买日起 **2** 年有效。 更多详细保固政策,请参考 QSAN 官方网站:

<https://www.qsan.com/en/warranty.php>

# CSAN<br>目次

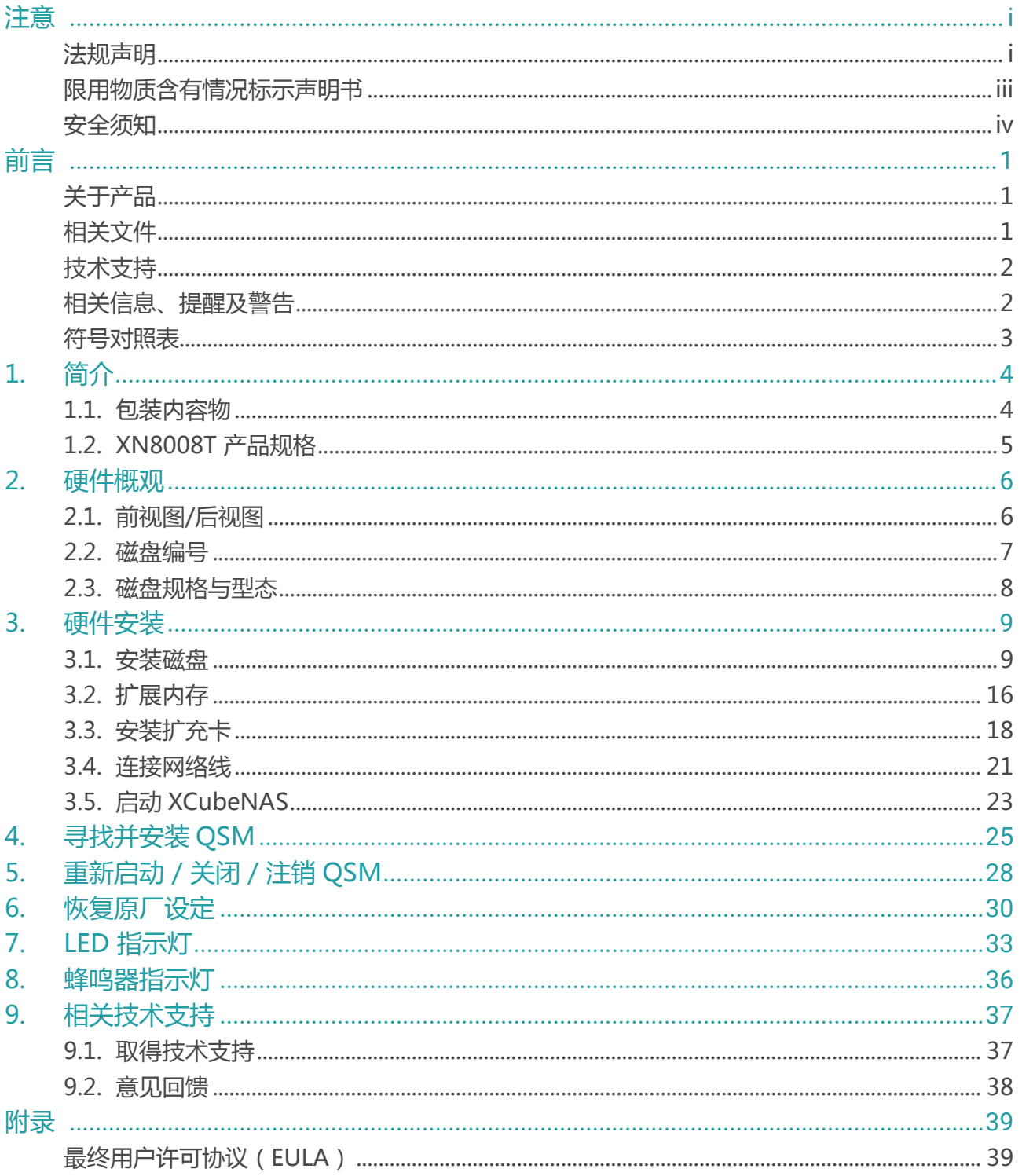

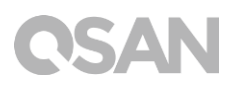

<span id="page-8-0"></span>前言

## <span id="page-8-1"></span>关于产品

本手册提供 QSAN XN8008T 系统相关规格信息和操作方式说明。使用对象必须为熟悉服务 器架构、计算器网络、网络管理、储存系统安装及配置、网络附加储存设备管理以及相关通 讯协议的用户, 或是系统管理员、NAS 设计人员, 以及储存设备顾问人员。

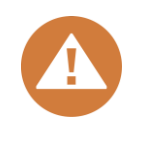

**注意:**

请勿尝试自行维修、更换、拆卸或升级设备的零件。 否则可能会违反您的 保固条款或导致触电。请 通知经过授权的维修人员进行所有维修服务,并 请务必遵守本手册中的说明。

## <span id="page-8-2"></span>相关文件

以下文件皆可于 QSAN 官方网站下载取得:

- XCubeNAS QIG (快速安装指南):<https://www.qsan.com/en/download.php>
- 兼容性列表: <https://www.qsan.com/en/download.php>
- XCubeNAS QSM 使用手册:<https://www.qsan.com/en/download.php>
- 常见问题: <https://www.qsan.com/en/faq.php>
- 白皮书: <https://www.qsan.com/en/download.php>
- 应用手册: <https://www.qsan.com/en/download.php>

## <span id="page-9-0"></span>技术支持

若您有任何疑问或希望寻求技术人员的支持,请联络我们的客户技术服务部门,我们将会尽快回复 您:

- 网站: [http://www.qsan.com/en/contact\\_support.php](http://www.qsan.com/en/contact_support.php)
- 电话:+886-2-7720-2118 (分机 136) (服务时间: 09:30 - 18:00,周一至周五,UTC+8)
- Skype, Skype 账号: qsan.support (服务时间:09:30 - 02:00,周一至周五,UTC+8,夏令时间:09:30 - 01:00)
- QSAN 客户技术服务部 Email: [support@qsan.com](mailto:msupport@qsan.com)

## <span id="page-9-1"></span>相关信息、提醒及警告

本手册使用以下符号来标示重要安全事项及操作说明。

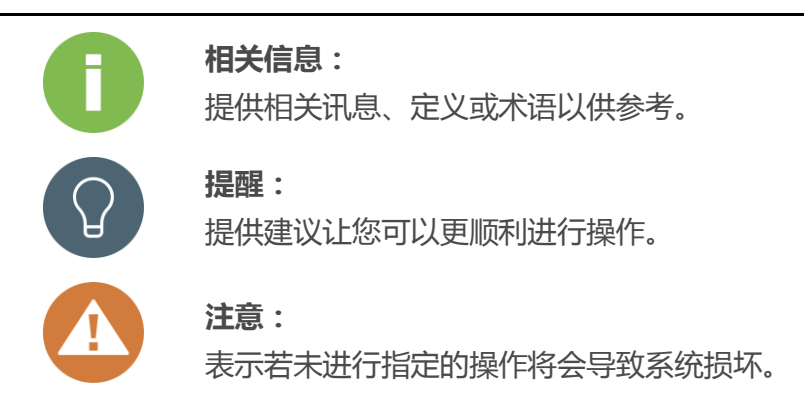

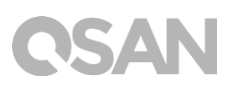

## <span id="page-10-0"></span>符号对照表

以下表格说明这份手册上会用到的符号意义。

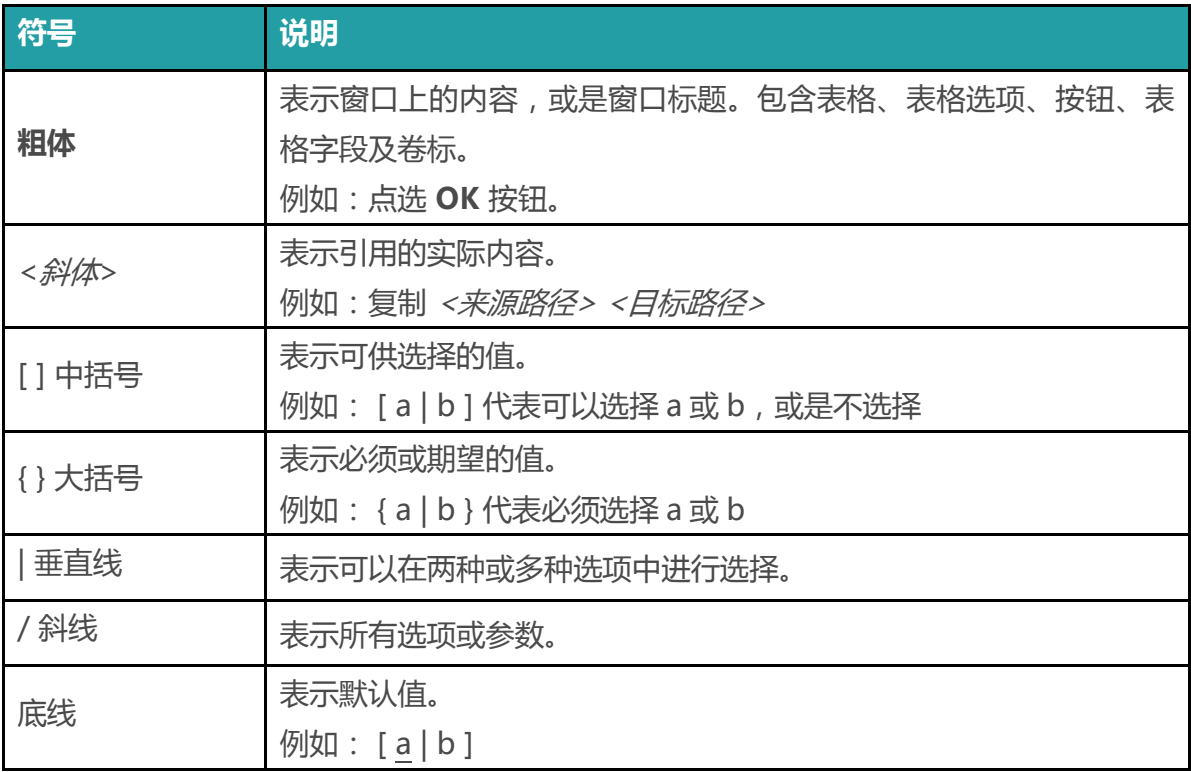

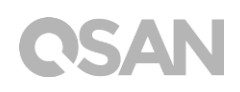

## <span id="page-11-0"></span>1. 简介

感谢您购买 QSAN XN8008T 产品。QSAN XN8008T 是最新一代高效的 NAS 储存系统, 专 为复合的企业和中小型企业用户所设计。具备高可用性、稳定性且方便管理的产品特色。在 进行产品安装之前,请确认包装中是否具备以下内容物。此外,请务必详阅本手册中的安全 事项,以确保您的使用安全。

## <span id="page-11-1"></span>1.1. 包装内容物

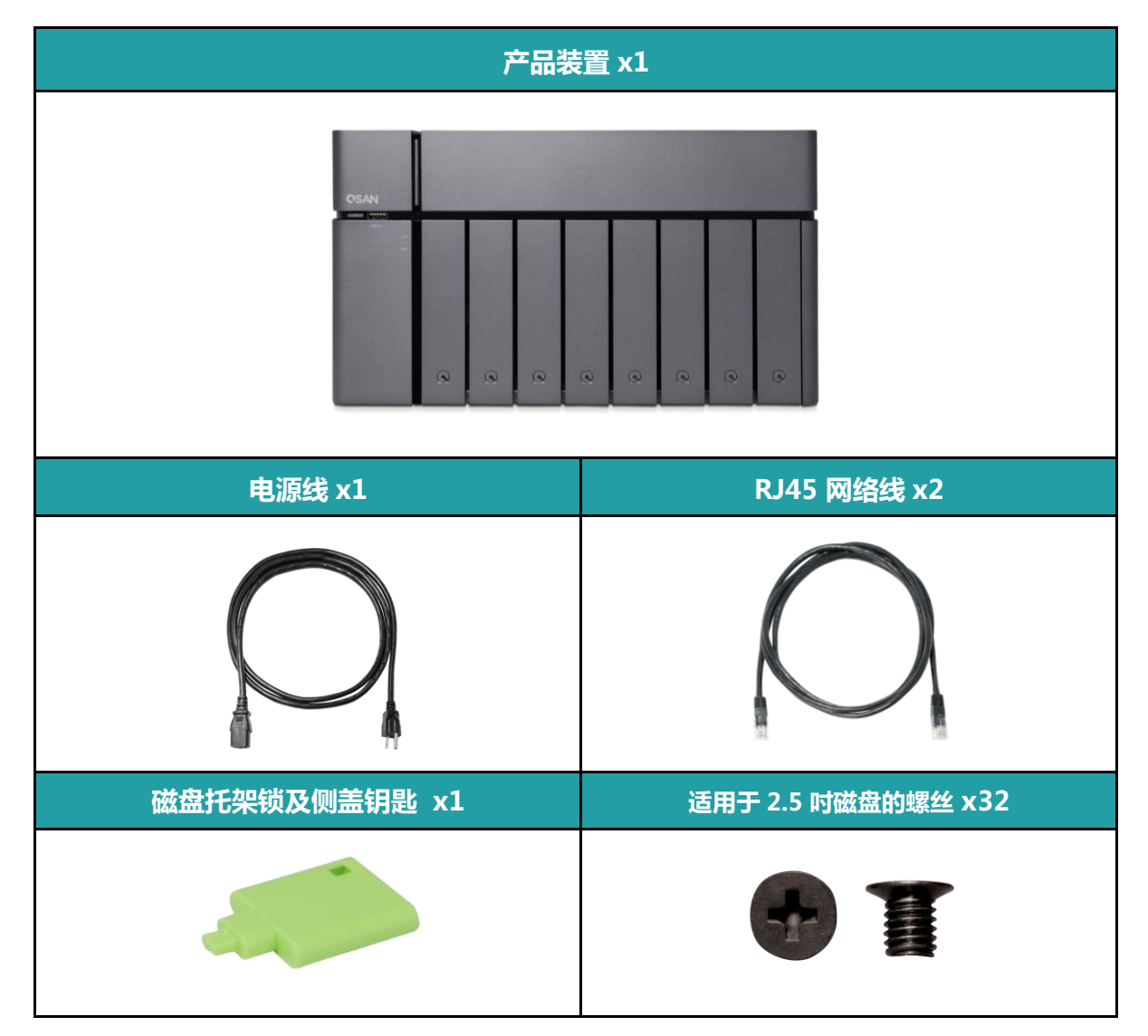

## <span id="page-12-0"></span>1.2. XN8008T 产品规格

QSAN XN8008T 是一个有着简洁外型与设计感的储存装置,搭配高规格的硬设备以及操作 简易的 QSM 接口。创新的 8+1 磁盘设计 (3.5 吋磁盘托架 x8 + 2.5 吋磁盘托架 x1)更为 每个企业主提供更符合预算的高效能储存方案。以下为产品特色介绍:

- 业界独家 8+1 磁盘设计 (3.5 吋 LFF1 磁盘托架 x8 + 2.5 吋 SFF2 磁盘托架 x1)
- 搭配 Intel® Core™ i5 2.7GHz 四核心处理器
- 8GB DDR4 SO-DIMM 内存 (最大可扩充至 32GB)
- 内建 4 x 千兆网络端口
- 独立扩充侧盖
- 3.5 吋磁盘托架无螺丝设计

XN8008T 产品规格如下表:

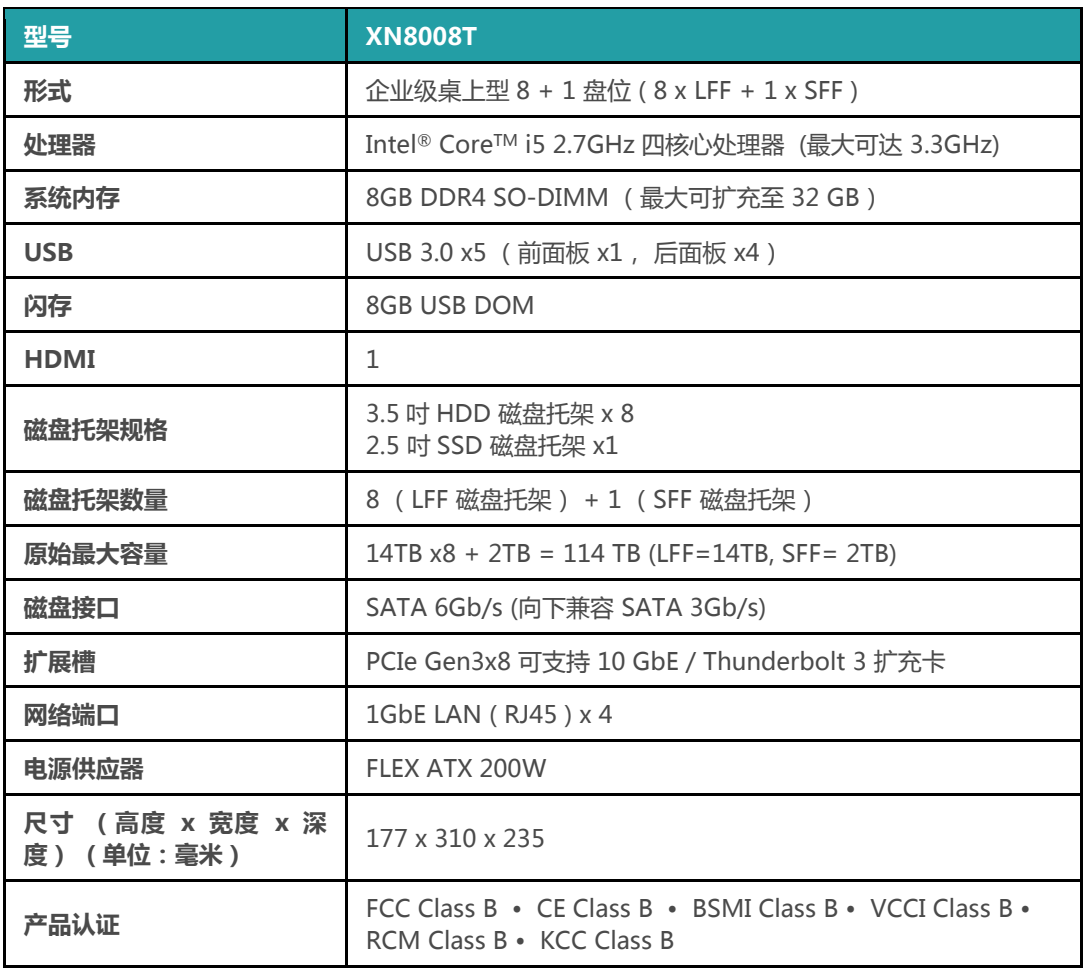

备注:产品硬件规格请以 QSAN 网站 ( 网址: [http://www.qsan.com](http://www.qsan.com/) ) 上列表为主,如有异动恕不另行通知。

<sup>1</sup> LFF: Large Form Factor / 3.5" disk drive

2 SFF: Small Form Factor / 2.5" disk drive

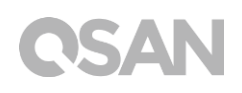

## <span id="page-13-0"></span>2. 硬件概观

此章节会介绍 XN8008T 的主要硬件配备。在阅读完此章节后,您对于此产品的硬件将会有进一步 的认识,并能更熟练地操作您的产品。以下为此章节将会介绍的内容:

- 前视图/后视图
- 磁盘编号
- 磁盘规格与型态

## <span id="page-13-1"></span>2.1. 前视图/后视图

以下分别标注按钮以及指示灯的位置。

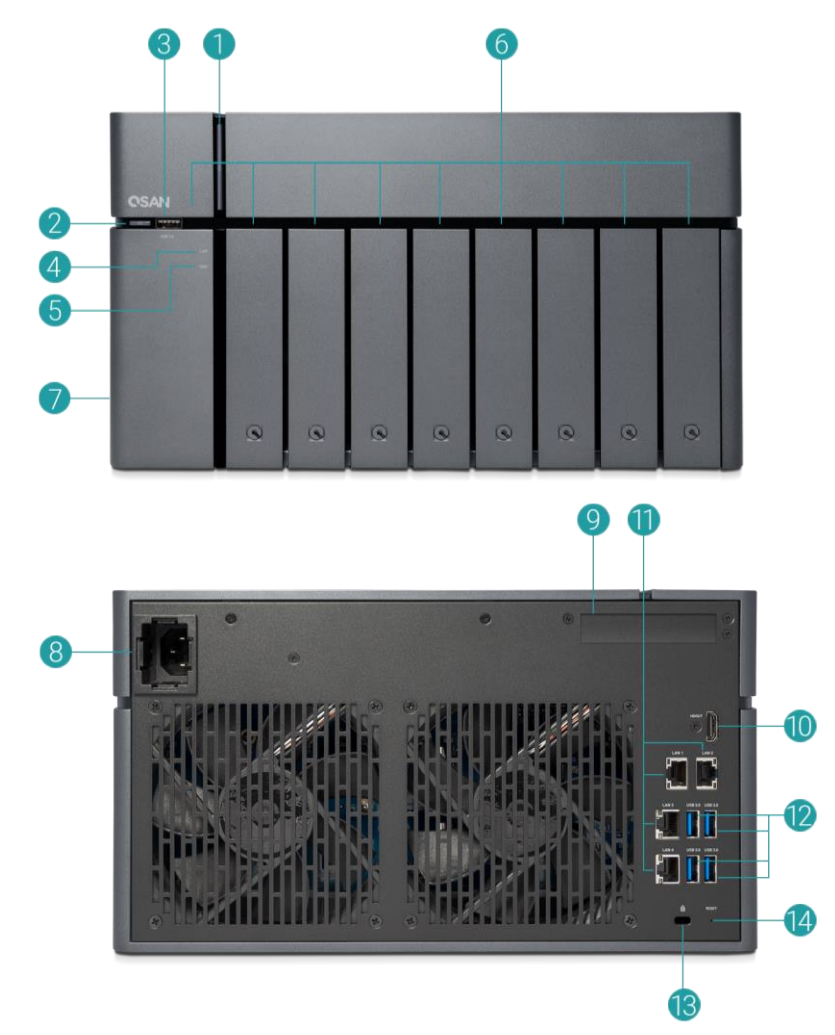

## **QSAN**

## 表格 2‑1 按钮及指示灯说明

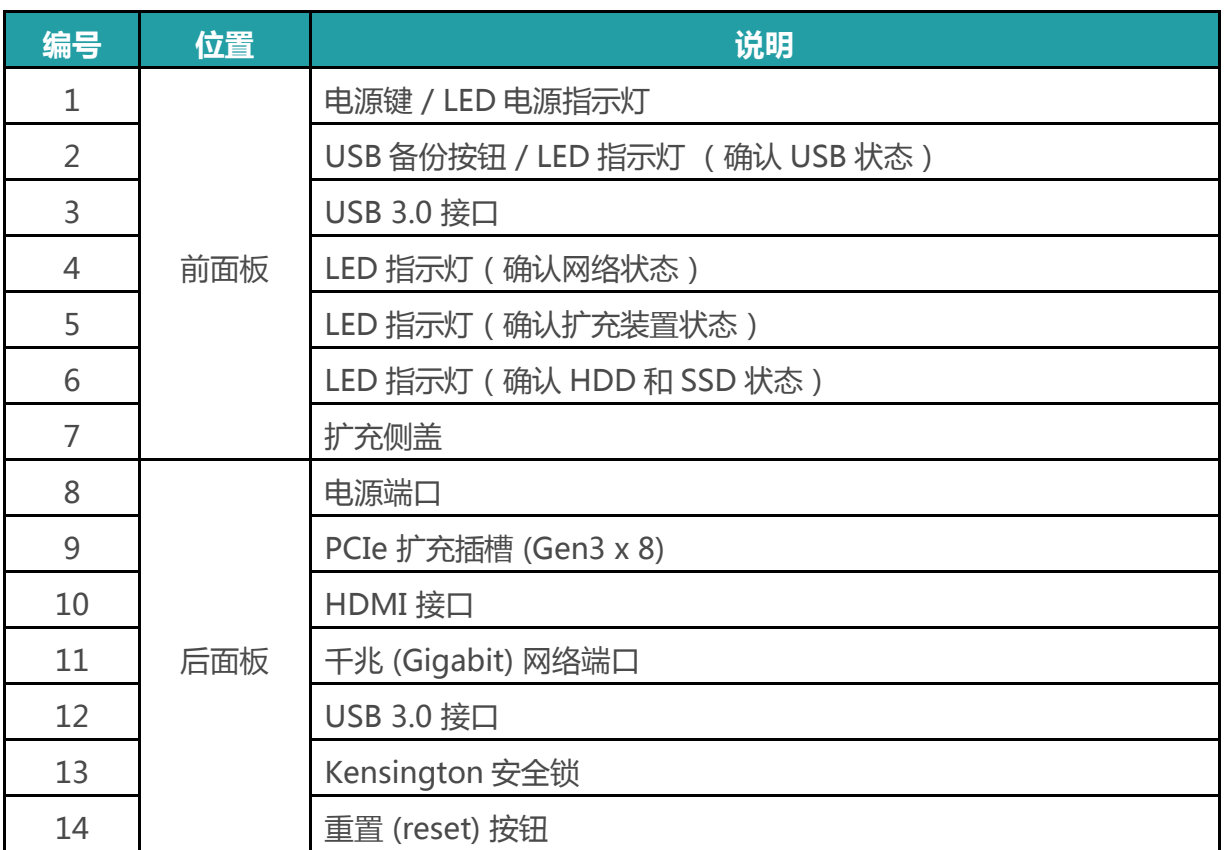

若想更了解灯号颜色所代表的含义,请参考第七章:LED 指示灯说明。

## <span id="page-14-0"></span>2.2. 磁盘编号

XN8008T 磁盘编号顺序说明请见下图:

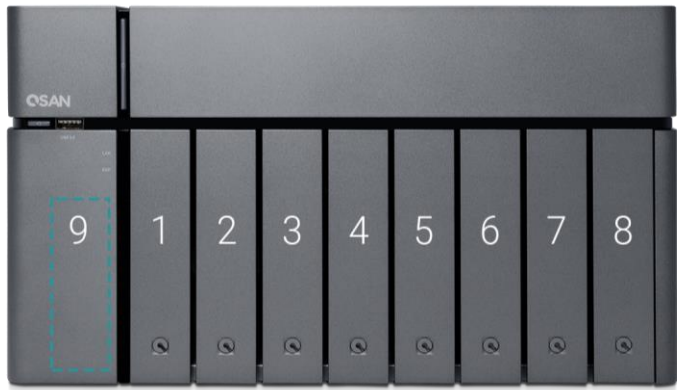

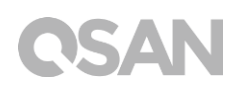

## <span id="page-15-0"></span>2.3. 磁盘规格与型态

QSAN 已测试并验证了市面上主流的 SATA 磁盘和 SATA 固态硬盘, 您可以自行选择符合您 需求的磁盘,可大幅降低 IT 基础设施投资成本。欲了解磁盘和固态硬盘的兼容性,请参考: <https://www.qsan.com/en/download.php>

| <i>TK 16 2 - 2</i><br>又行的燃盆尘态 |       |                       |
|-------------------------------|-------|-----------------------|
| <b> 磁盘盘规格</b>                 | 磁盘槽数量 | 支持磁盘型态                |
| 规格— : 3.5 吋 LFF 磁盘托架          | 8     | 3.5 吋 / 2.5 吋 SATA 磁盘 |
|                               |       | 2.5 吋 SATA 固态硬盘       |
| 规格二: 2.5 吋 SFF 磁盘托架           |       | 2.5 吋 SATA 固态硬盘       |

 $\pm$ iko 2 2 2 2 2 2 11 totalisti tartutta autoresta suuritta valtamasta suuritta valtamasta valtamasta valtamasta valtamasta valtamasta valtamasta valtamasta valtamasta valtamasta valtamasta valtamasta valtamasta valtamas

**提醒:**

### 1. 3.5 吋 LFF 磁盘托架皆支持安装 2.5 吋 SATA 磁盘。

2. 如果您想要设置 RAID, 建议您使用容量大小相同的磁盘, 以充分利用 磁盘空间。

## <span id="page-16-0"></span>3. 硬件安装

此章节将引导您安装已购买的 XCubeNAS,以及进行系统初始化。

## <span id="page-16-1"></span>3.1. 安装磁盘

## 3.1.1. 安装磁盘所需的工具和零件

- 至少一颗 3.5 吋或是 2.5 吋 SATA 磁盘 (建议请至 [https://www.qsan.com](https://www.qsan.com/) 网页取得兼 容的磁盘列表。)
- · 螺丝起子 (Phillips #1, 仅需在 LFF 磁盘托架安装 2.5 吋 SATA 磁盘时使用。)

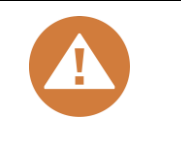

**注意:**

如果您安装的磁盘内含有数据,系统会自动格式化并清除数据,请在安装 前确认是否已事先进行备份。

## 3.1.2. 安装磁盘 (LFF)

- 1. 取出磁盘托架
	- 依照下图指示按下磁盘托架的下半部以弹出手柄。

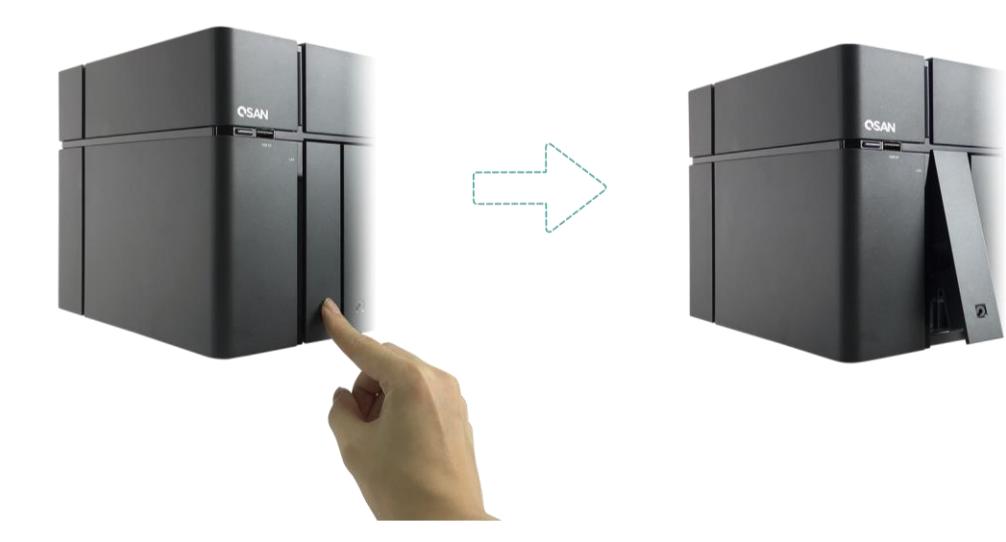

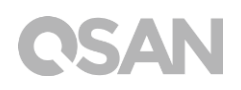

握住托架手柄以取出磁盘托架,重复步骤至已抽出所有磁盘托架。

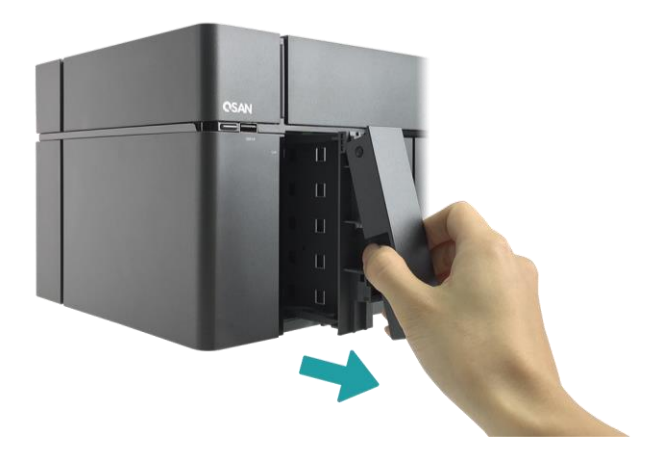

- 2. 将 3.5 吋磁盘安装于 LFF 磁盘托架
	- 依照下图箭头指示,取下位于托架两边的固定支架。

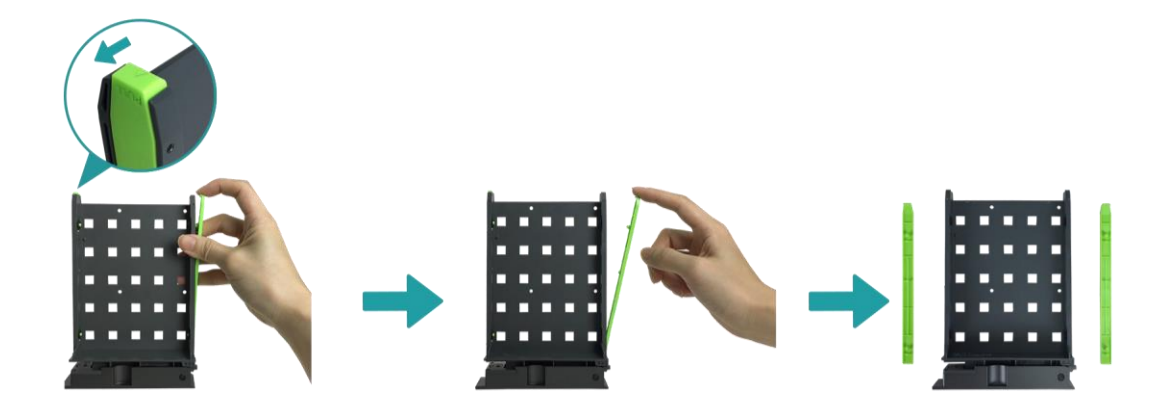

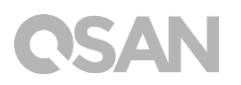

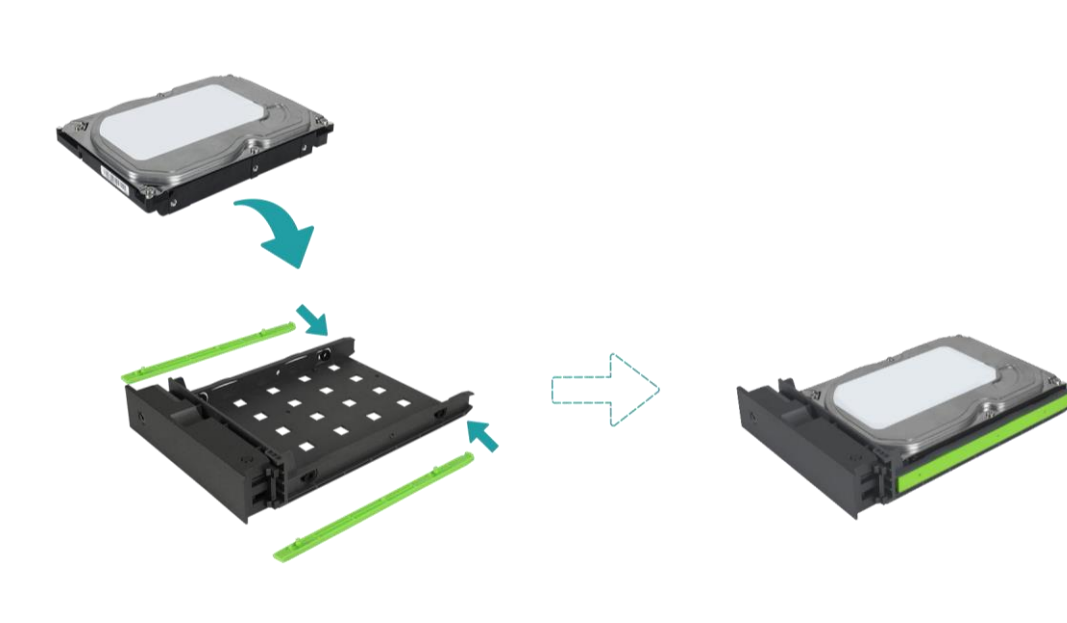

将磁盘放置于磁盘托架中,并将支架扣紧托架两侧以固定磁盘。

- 3. 将 2.5 吋磁盘/固态硬盘安装于 LFF 磁盘托架
	- 将其中一边位于 2.5 吋磁盘螺丝孔旁的固定支架取下。(螺丝孔位置已标注于托架上)
	- 将磁盘置于下图蓝色区域处。
	- 将磁盘托架翻面放置,使用四颗 M3 磁盘螺丝固定磁盘。

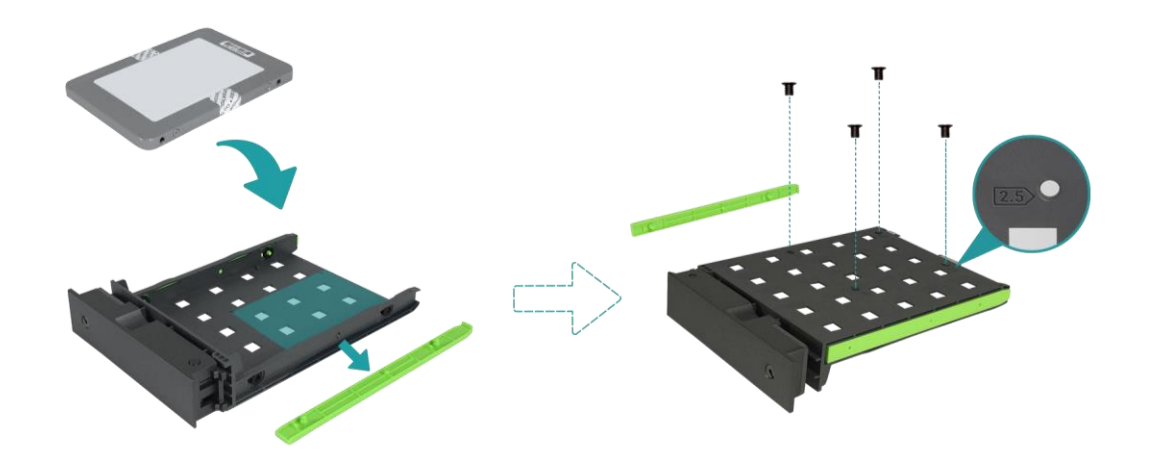

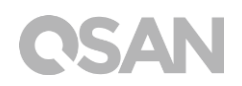

- 4. 将 LFF 磁盘托架装回机器
	- 将已安装好磁盘的 LFF 磁盘托架放入空的磁盘插槽,推入至底部并按压以关上磁盘托 架盖。

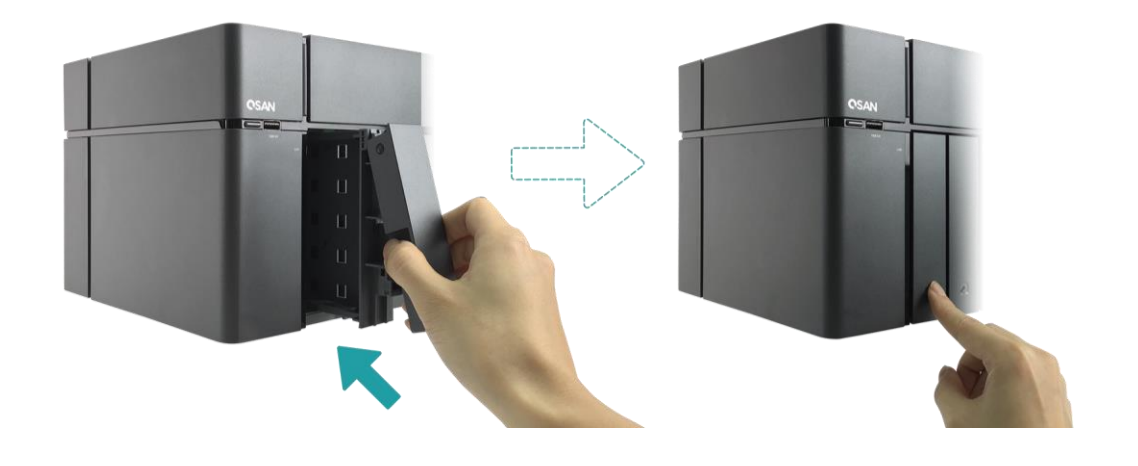

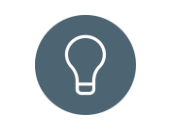

**提醒:**

请确认已将磁盘托架完全推入,否则磁盘可能无法正确运作。

- 5. 重复上述步骤至已安装完所有磁盘。
- 6. 锁上 / 开启 LFF 磁盘托架锁。
	- 将磁盘托架钥匙插入磁盘托架锁,以顺时钟方向旋转钥匙进行上锁。

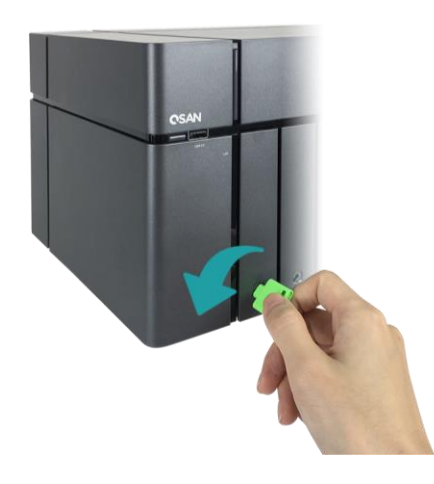

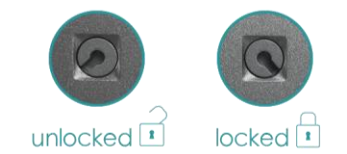

## **CSAN**

## 3.1.3. 安装磁盘 (SFF)

- 1. 开启扩充侧盖并取出 SFF 磁盘托架
	- 将磁盘托架钥匙插入侧盖钥匙孔。

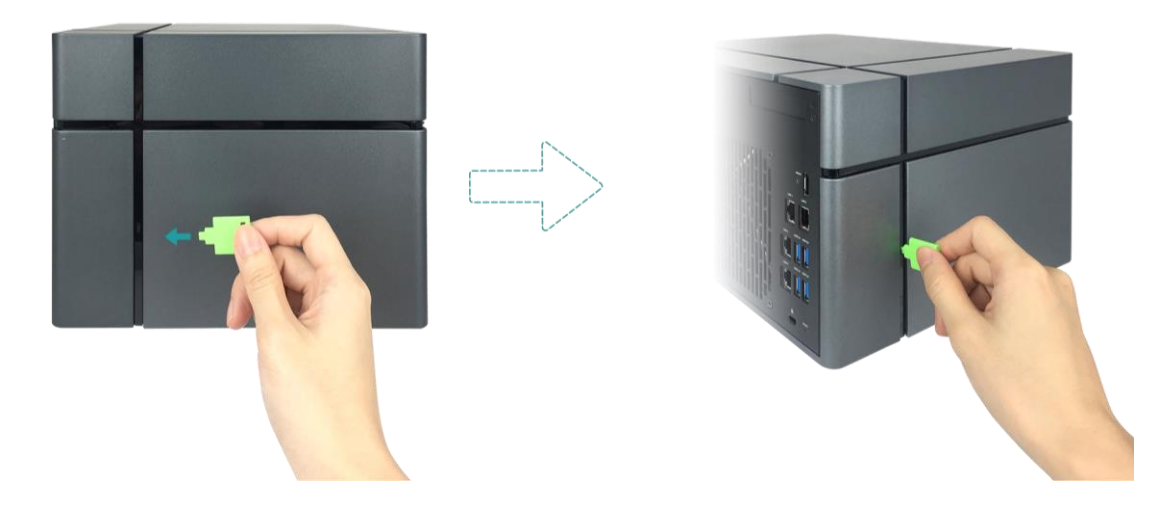

取下扩充侧盖。

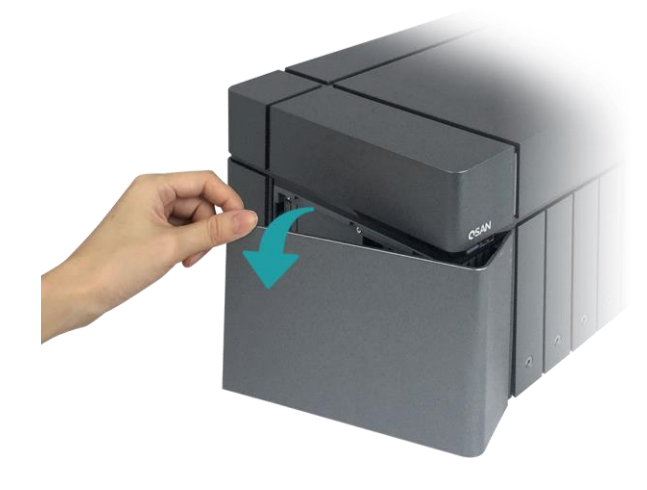

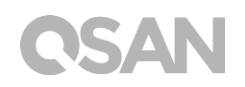

- 2. 将 2.5 吋固态磁盘安装于 SFF 磁盘托架
	- 压住磁盘托架钮并取出托架。

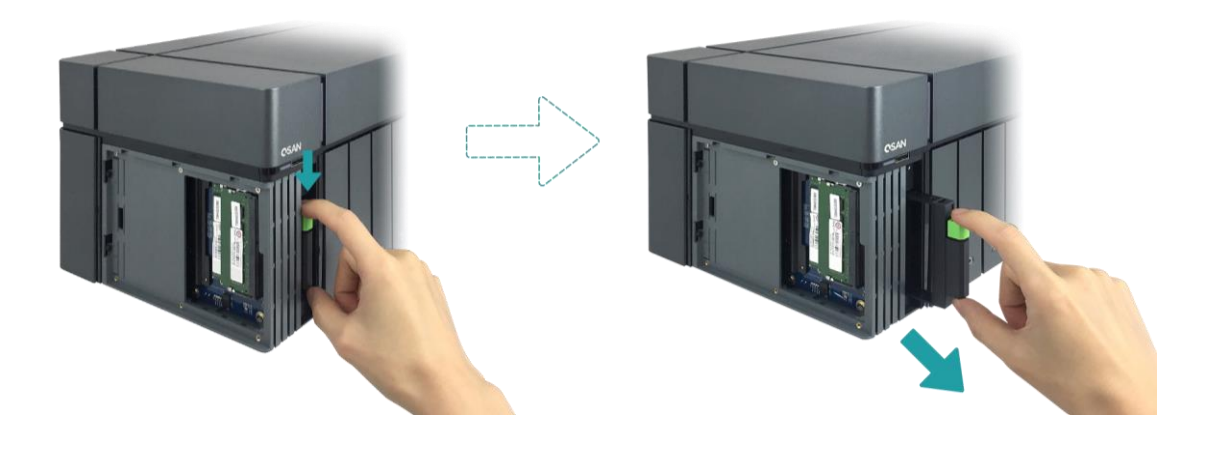

- 依照下列指示将 2.5 吋固态硬盘装进磁盘托架。
- 确认硬盘四边位置已经正确固定于托架上。

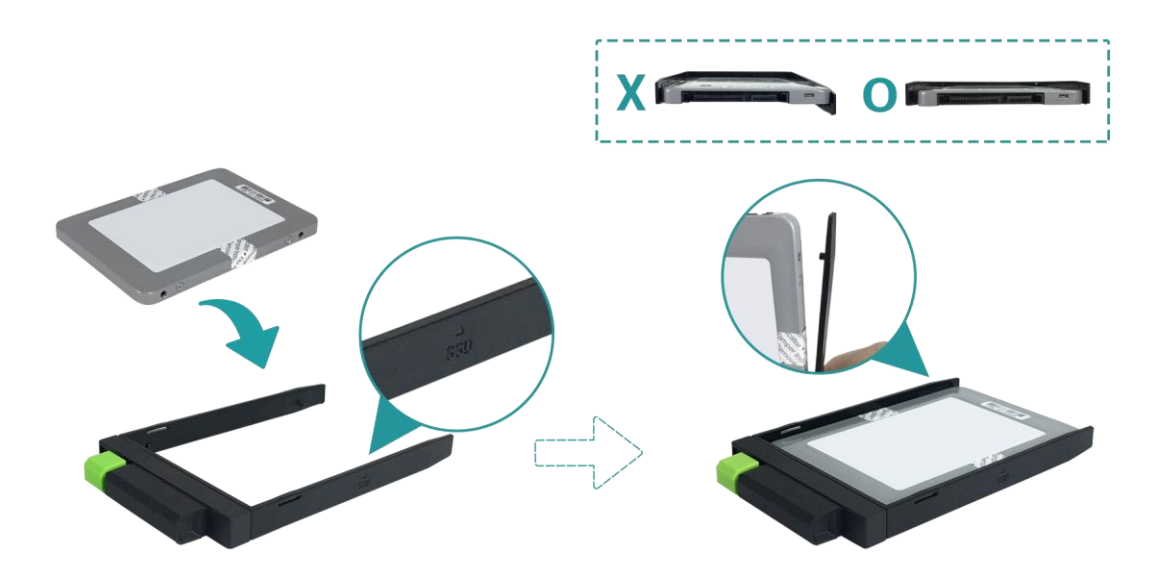

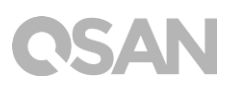

- 3. 将 SFF 磁盘托架装回机器
	- 将已安装好磁盘的 SFF 磁盘托架放入空的磁盘插槽,推入至底部直到听到「喀」声。

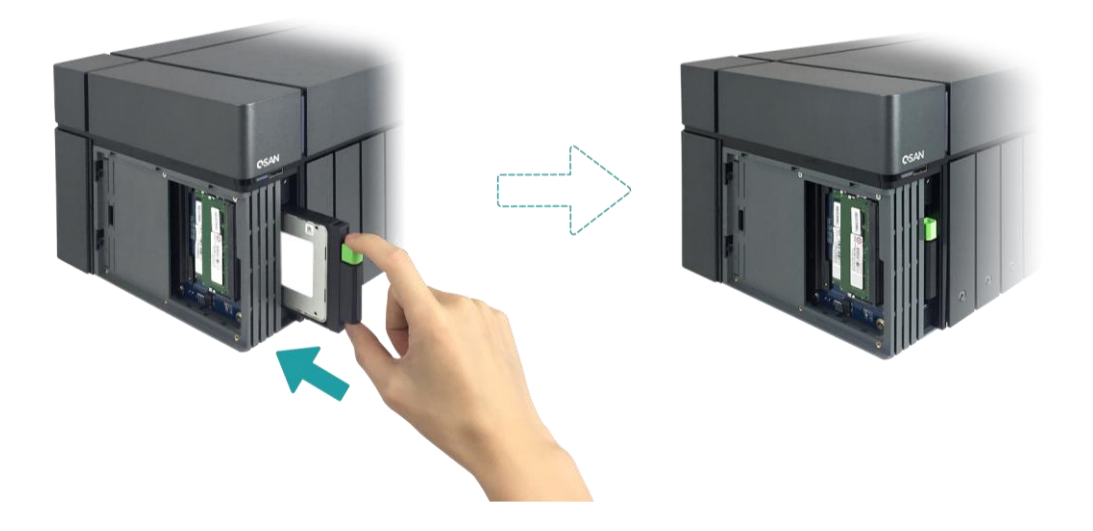

- 4. 关上扩充侧盖
	- 依照以下图示将前侧盖固定于机器前方位置。
	- 当前侧盖已完全固定于机器上,关上扩充侧盖至听到「喀」声。

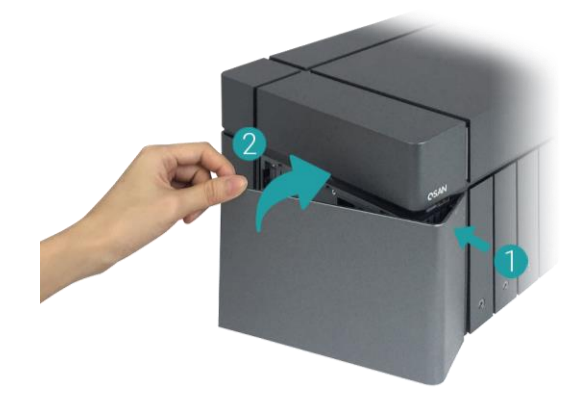

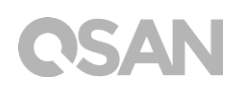

## <span id="page-23-0"></span>3.2. 扩展内存

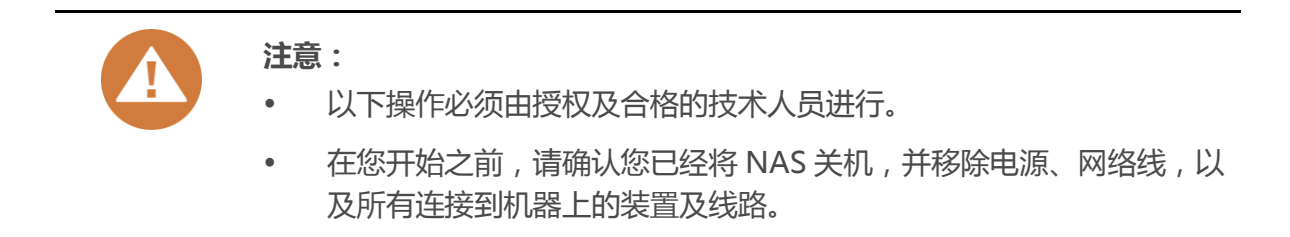

XN8008T 出厂时会配置两条 4GB DDR4 内存。若您希望扩展内存,请遵循以下步骤进行安 装:

- 1. 关闭 XCubeNAS 电源,移除电源、网络线以及其他连接到机器上的装置及线路,以避免 导致可能的身体伤害。
- 2. 将配件盒中的磁盘托架钥匙插入扩充侧盖,并小心地取下侧盖。

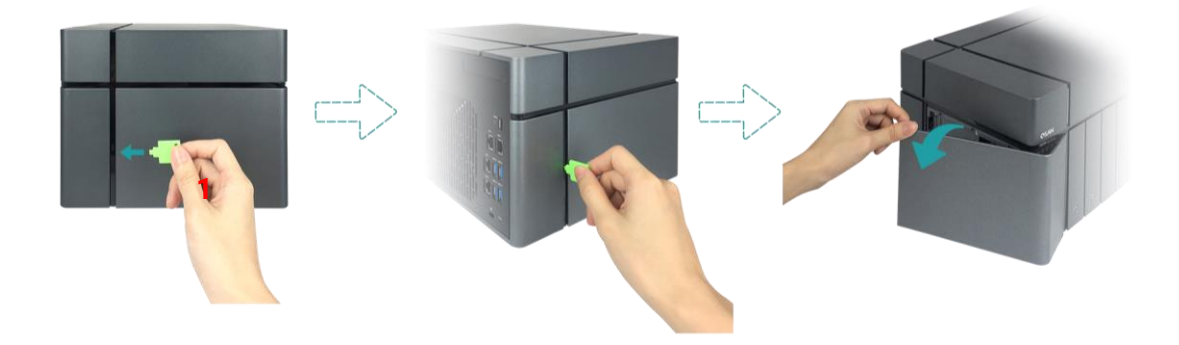

- 3. 安装内存模块
	- 将内存模块金属边缘上的缺口对齐内存插槽的缺口。
	- 以大约 45 度角斜放内存模块,将内存推入插槽,平均施力下压模块直至固定,且两 侧固定片已固定住内存模块。

## QSAN

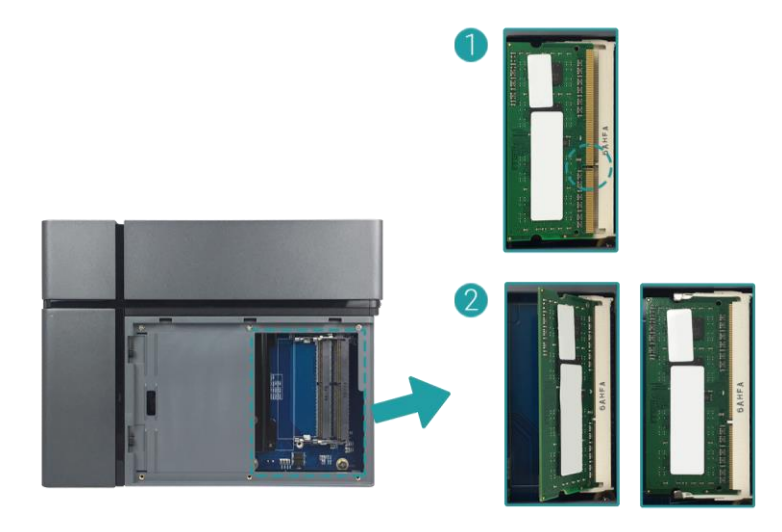

下列表格为建议的内存组合:

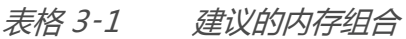

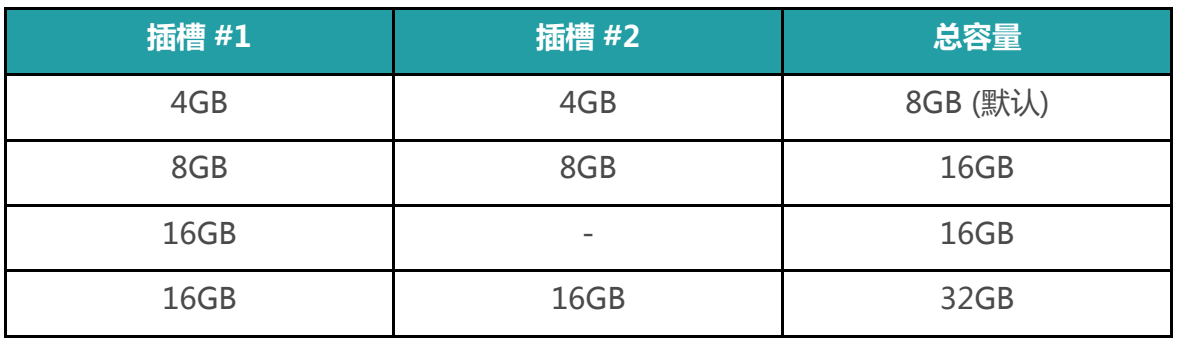

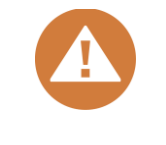

**注意:**

为确保系统运作的稳定性,在安装扩充时必须使用与 XCubeNAS 兼容的内 存模块。

## **相关信息:**

- (1) 如果您希望购买额外的内存模块进行扩充,请联络您邻近的供货商或造 访 QSAN 网站: <https://qsan.com/location>
- (2) 内存模块列表请见 QSAN 网站: <https://www.qsan.com/en/download.php>

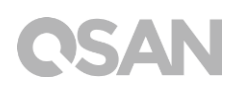

## <span id="page-25-0"></span>3.3. 安装扩充卡

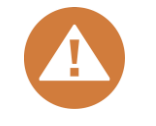

此章节仅适用于 QSAN 授权的合作伙伴 (包含供货商、经销商以及系统整 合商)。若保固标签经更改或破损、脱落、无法辨识时,将会影响您的保固 权益。如果您想购买及安装扩充卡,请联络当地经过授权的 QSAN 合作伙 伴,或是联络 QSAN 客户技术服务部以取得更多信息。

XCubeNAS 支持附加的 PCIe Gen 3x8 扩充卡。如需进行安装,请依照以下步骤操作:

1. 准备一支 Phillips #1 螺丝起子。

**注意:**

- 2. 关闭 XCubeNAS 以及移除电源线、网络线和其他连接到 XCubeNAS 的装置,以避免任 何可能的损害,并将您的 XCubeNAS 放置于平坦的表面上,以防止刮伤。
- 3. 请参考 [章节](#page-16-1) 3.1 移除扩充侧盖及所有磁盘托架。
- 4. 移除螺丝及机器上盖。
	- 将您的 XCubeNAS 倒置并移除上盖内侧的三颗螺丝,请参考下方左图。
	- 移除 XCubeNAS 上盖背后的三颗螺丝,请参考下方右图。

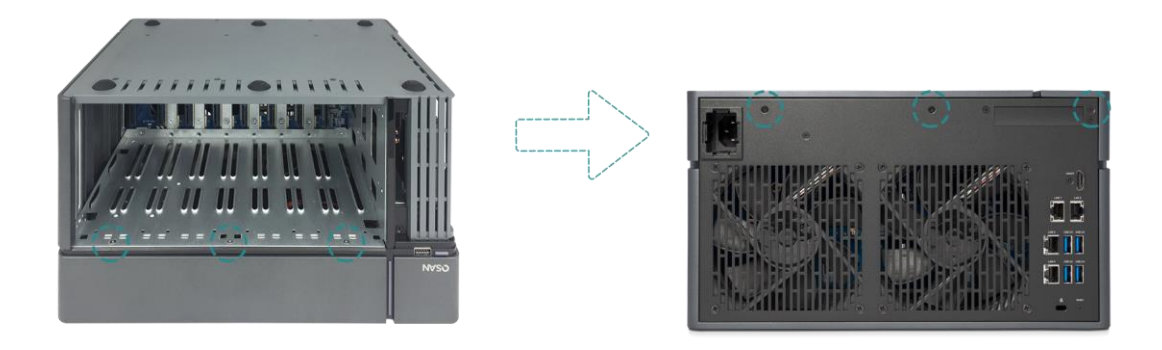

## **CSAN**

3 滑动以取下机器上盖,将上盖置于一旁。

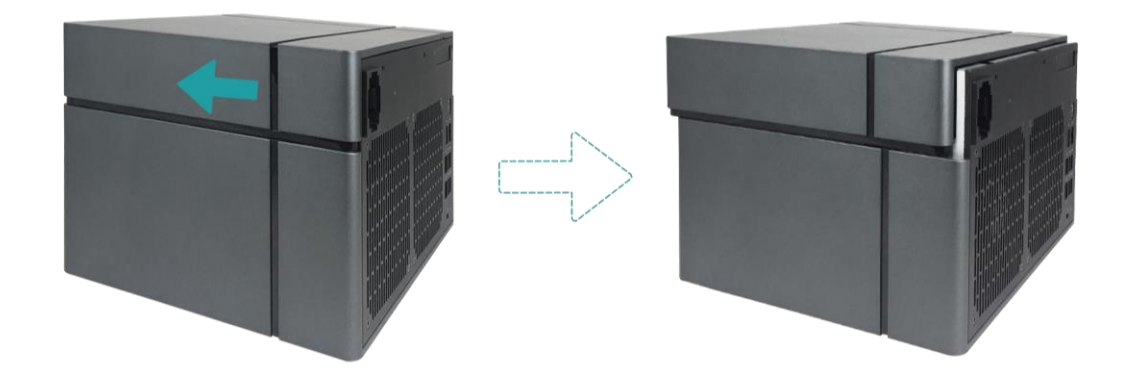

5. 移除扩充插槽旁的两颗螺丝。

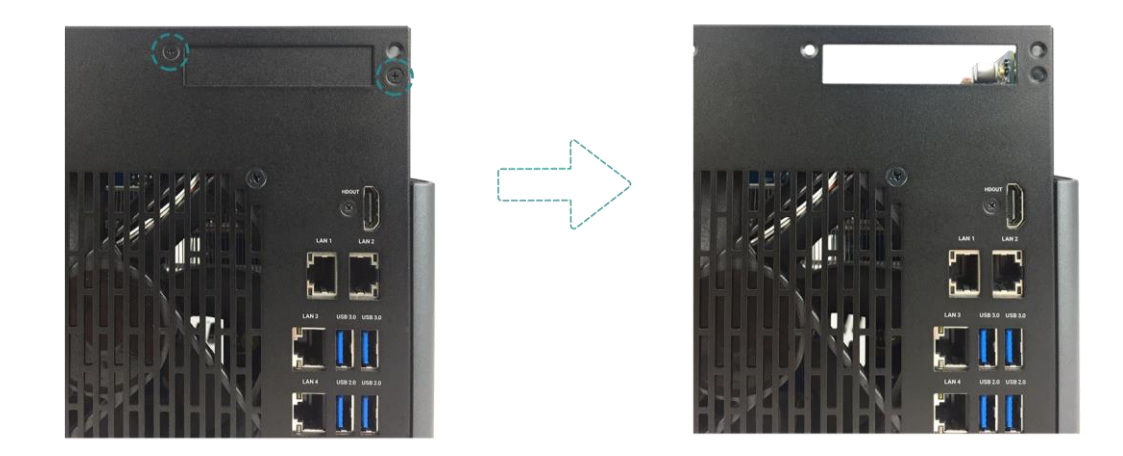

6. 将扩充卡对齐连接器,并插入至完全紧合。

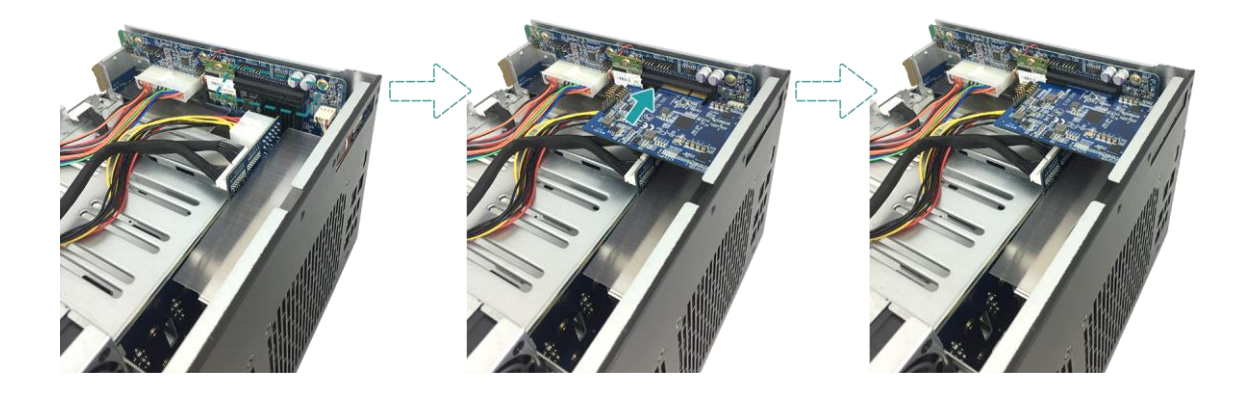

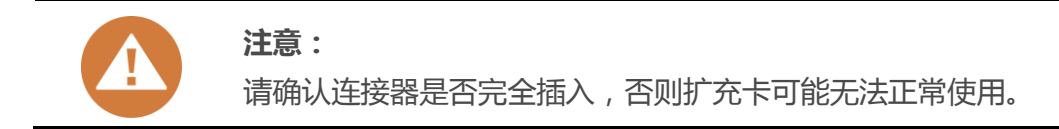

- 7. 锁上步骤 5 所拆除的螺丝。
- 8. 若您是连接 thunderbolt 3 扩充卡,请使用配件盒内的连接线连接扩充卡与主板。
	- 对齐连接器,并确认连接位置是否与下图相同。

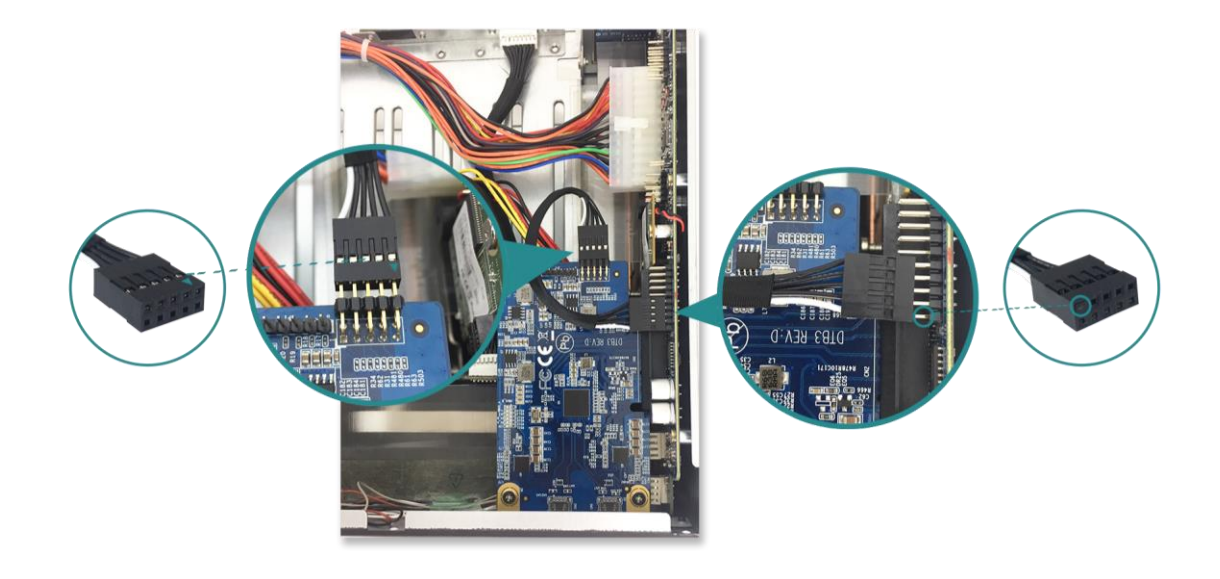

将连接线插至连接器上。

9. 滑动以放回您于步骤 4 移除的上盖,并将螺丝锁上。

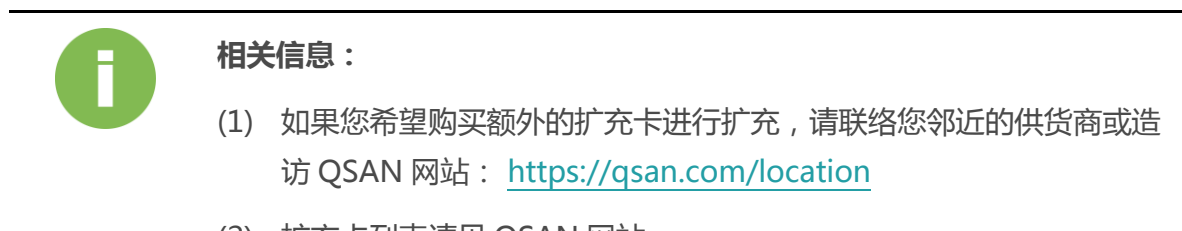

(2) 扩充卡列表请见 QSAN 网站: <https://www.qsan.com/en/download.php>

## <span id="page-28-0"></span>3.4. 连接网络线

XN8008T 配置四个千兆网络端口。若您想更了解如何进行网络线配置,请参考下列图示:

**a. 连接一条网络线至单一主机**

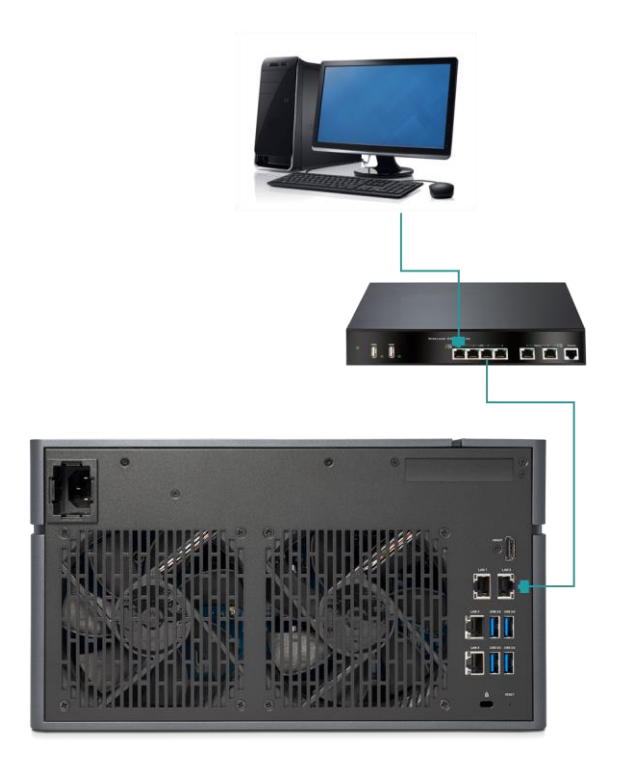

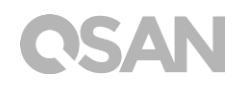

**b. 连接多条网络线至多台主机**

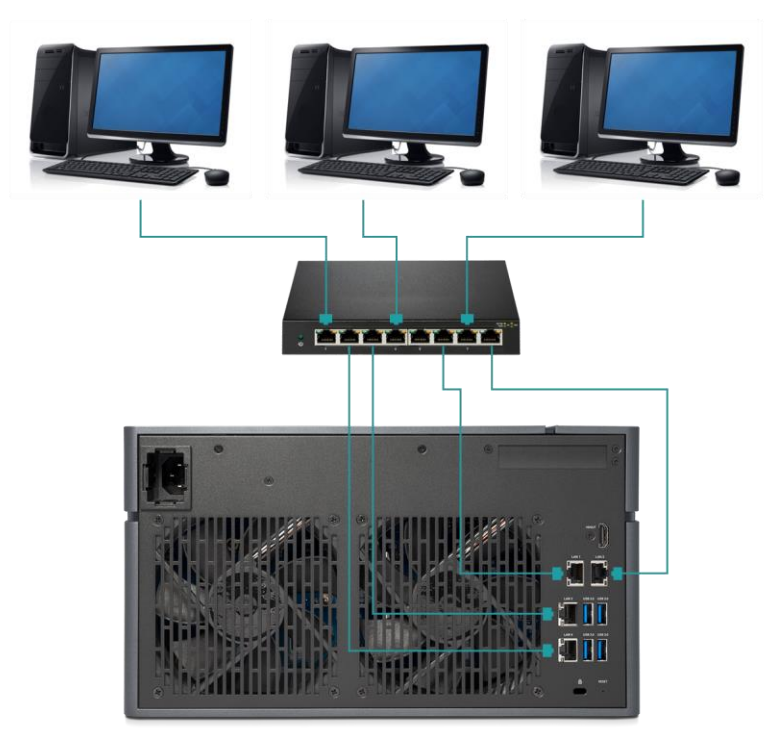

**c. 利用 Thunderbolt 3 传输线直接连至主机**

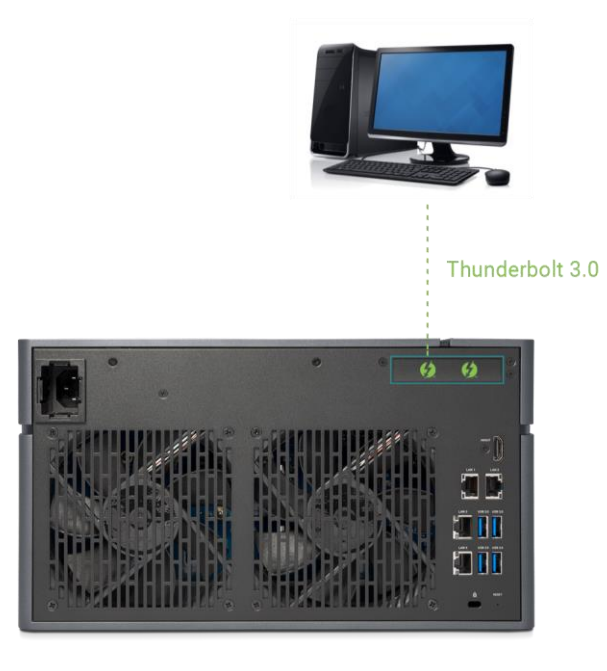

## QSAN

## <span id="page-30-0"></span>3.5. 启动 XCubeNAS

在启动您的 XCubeNAS 之前,请先确认是否完成以下工作:

- 1. 将电源线两端分别接上 XCubeNAS 电源端口与插座。
- 2. 利用网络线将您的 XCubeNAS 接上交换器、路由器或集线器。

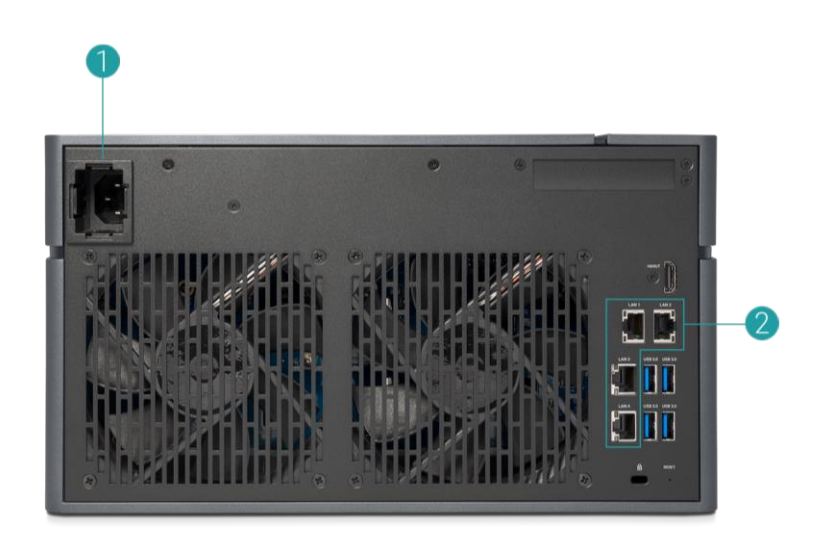

3. 按下电源按钮以开启 XCubeNAS。

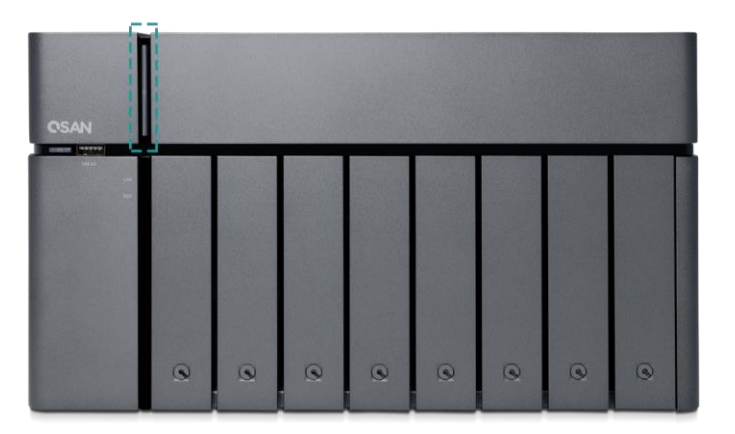

现在您的 XCubeNAS 已经启用,可被连接至网络的计算机侦测到。

## **相关信息:**

原厂电源线的电压为所需最小值,如须再额外购买电源线,请先确认可支 持的电压范围是否与原厂电源线相同或更高,以确保您的使用安全。

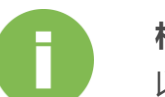

## **相关信息:**

以下项目为操作 XN8008T 时的注意事项:

温度:

- 作业温度 0 to 40°C
- 运送温度 -10°C to 50°C

相对湿度:

- 作业相对湿度 20% to 80% (非冷凝状态)
- 非作业相对湿度 10% to 90%

## <span id="page-32-0"></span>4. 寻找并安装 QSM

完成硬件安装步骤后,您将可于网络上搜寻您的 NAS,并进行 QSM 系统安装。请依循以下 步骤:

- 1. 开启您的 XCubeNAS。
- 2. 使用一台与 XCubeNAS 相同网域的计算机,开启网页浏览器。并利用以下任一方式寻找 您的 XCubeNAS:
	- a. Web Finder: [find.qsan.com](https://qsan-my.sharepoint.com/personal/peggy_weng_qsan_com/Documents/Peggy/HW%20spec/Hardware%20Manual/翻譯/Cht/find.qsan.com) (请确认您的 XCubeNAS 已正常连上网络)

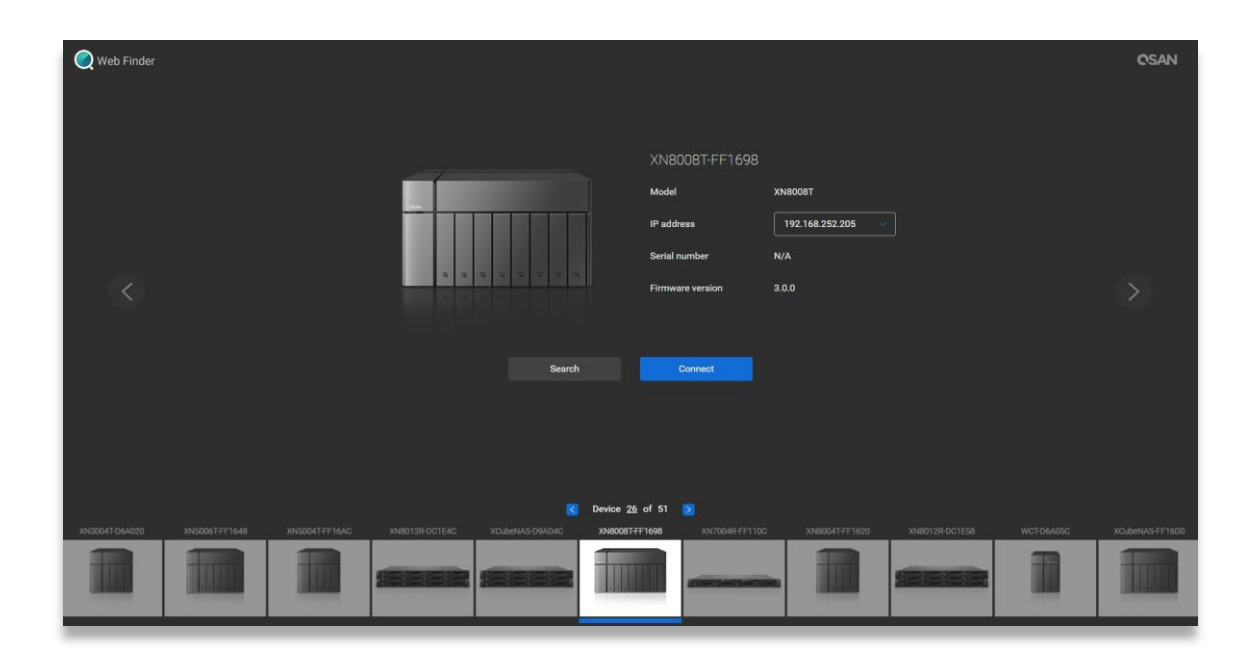

b. 如果您的 XCubeNAS 无法正常连上网络,请前往 QSAN 官网下载 XFinder 应用程序: <https://www.qsan.com/zh-tw/download.php>

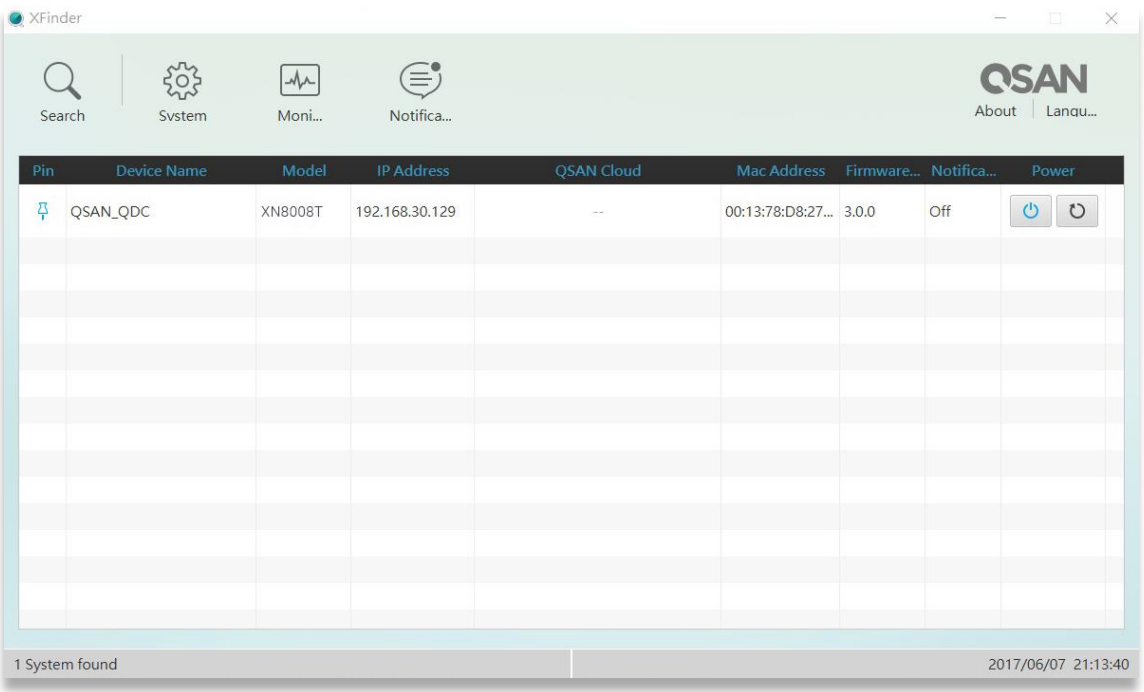

3. 在 Web Finder 上选择您的机器,单击「联机」按钮;或是在 XFinder 上双击您的机器图 示,进入欢迎页面。

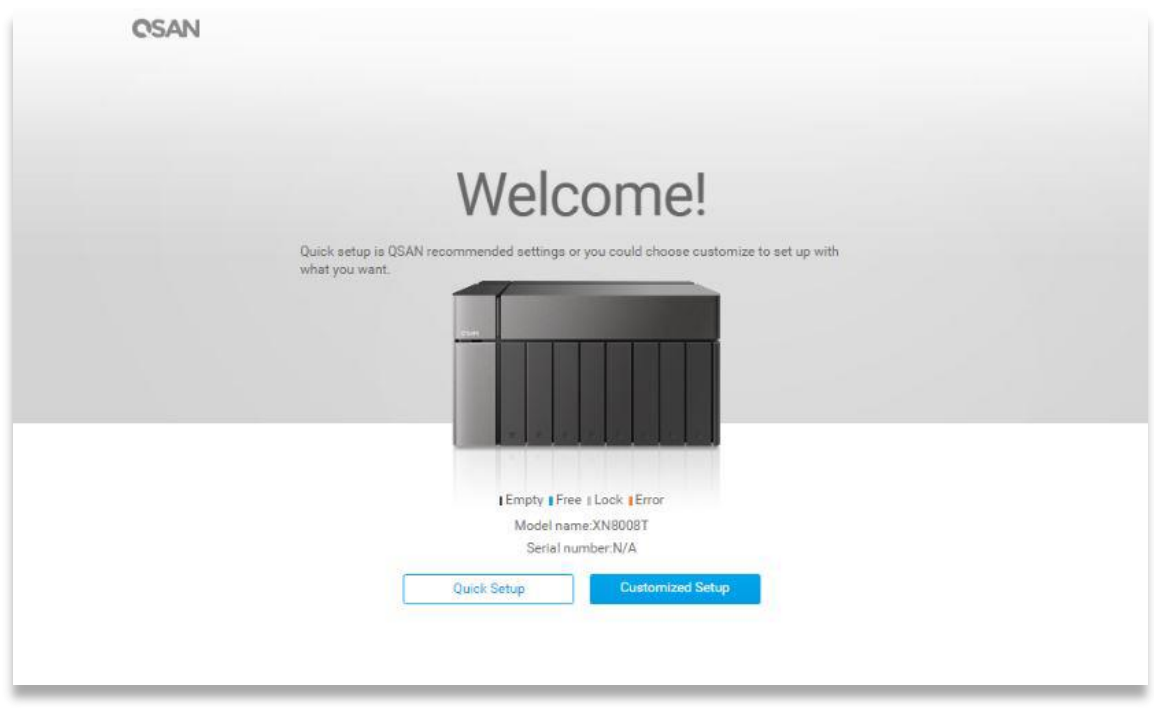

- 4. 点选 「**快速安装**」或是「**自定义安装**」按钮开始进行系统安装。
- 5. 若您不小心在「快速安装」时离开安装画面,系统会再一次回到欢迎页面并重新进行安装。

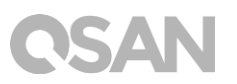

6. 当完成「快速安装」后,请以默认的 admin 账号及您所建立的密码进行登入。

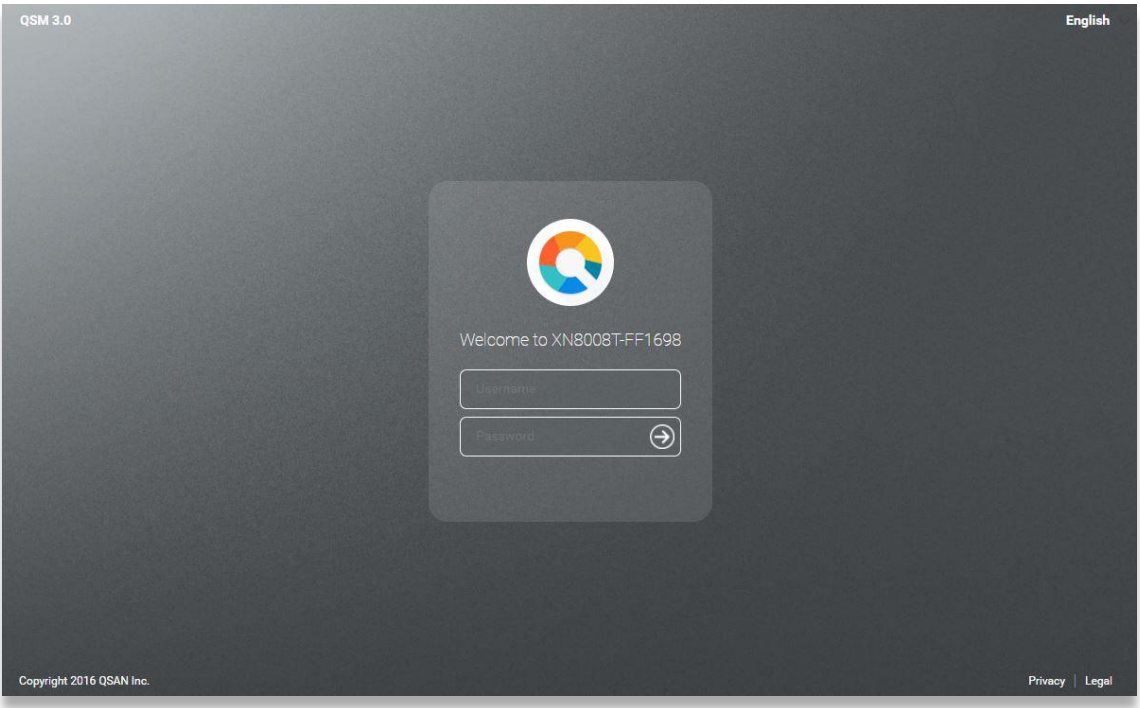

### **相关信息:**

- 1. 使用 Web Finder 安装 QSM 时, XCubeNAS 必须连上因特网。
- 2. XCubeNAS 与您的计算机必须在同一个网域内。

3.若无法搜寻到您的 XCubeNAS, LAN 1 的默认 IP 地址为 169.254.1.234。

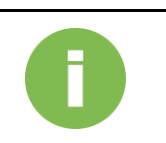

### **相关信息:**

如果您已事先替 XCubeNAS 进行内存扩充,可以依循以下步骤检查系统是 否能正常辨认到新的内存:

- a. 以 admin 账号或是任何隶属于 「管理者群组」的使用者账号登入 QSM。
- b. 进入 资源监控 → 硬件信息 页面进行查看。

若系统无法正确辨认到内存,请再次检查内存是否已安装在正确位置。

## QSAN

## <span id="page-35-0"></span>5. 重新启动 / 关闭 / 注销 QSM

若您希望将 QSM 重新启动、关机或注销,请依循以下步骤进行操作:

1. 重新启动 / 关闭 QSM: 若要将 QSM 重新启动或关闭, 请点开桌面左上角的 QSAN 标志 选单;在清单中选择「重新启动」或 「关机」选项,并在窗口中点选 「确认」 。

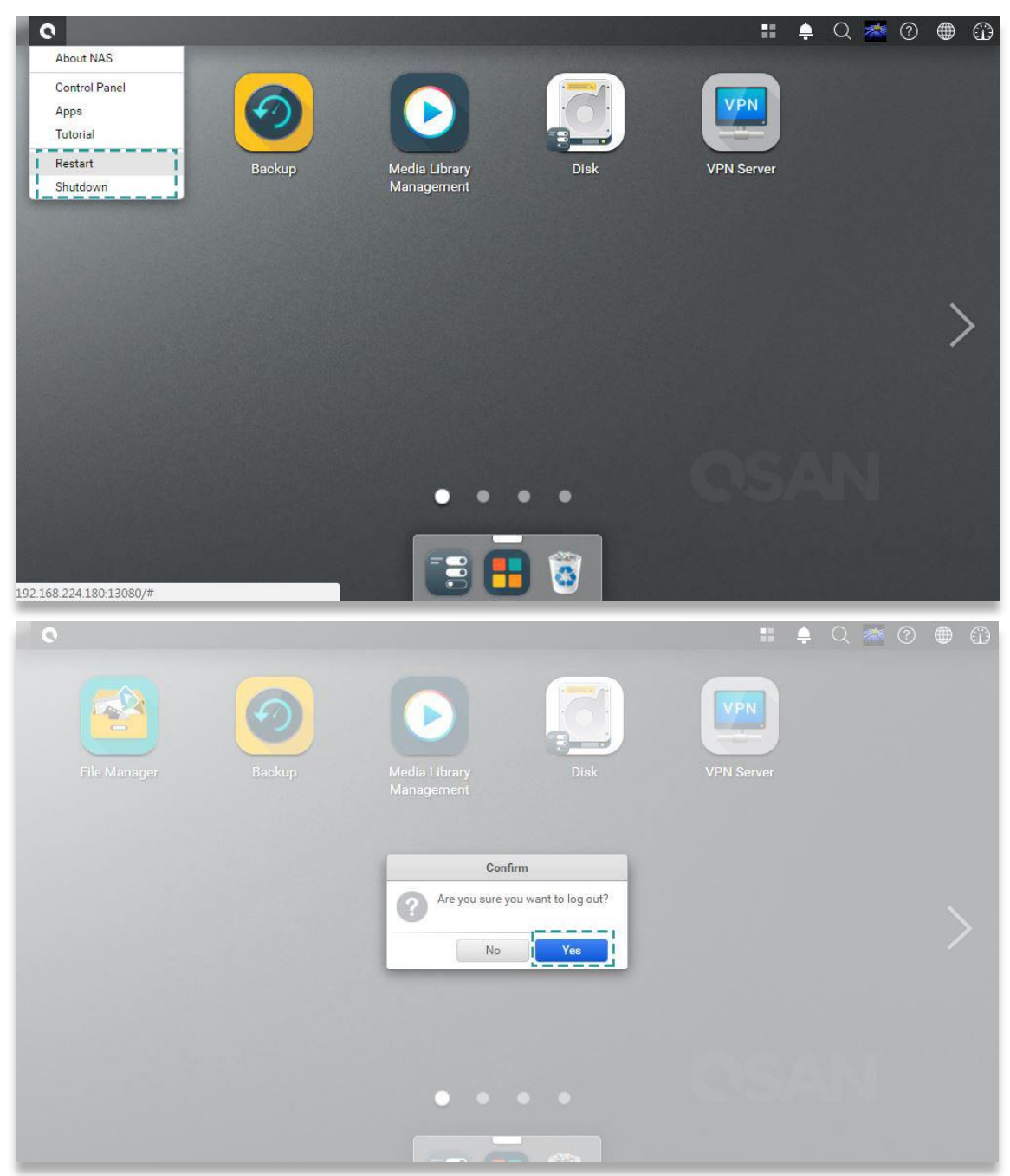

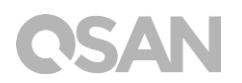

2. 注销:点开桌面右上角的 「用户信息」选单;在列表中选择「注销」选项,并在窗口中 点选「确认」后即可注销。

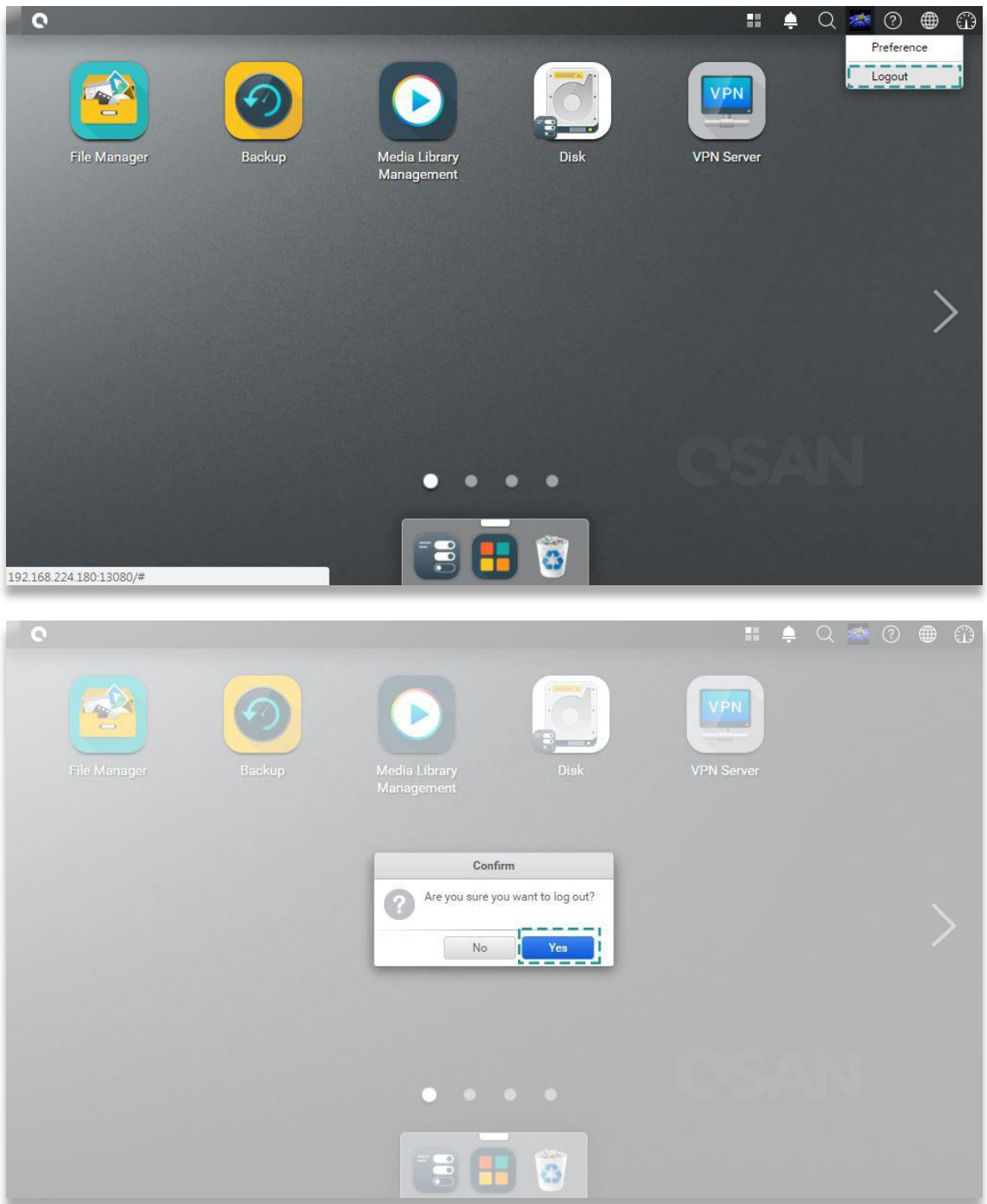

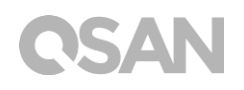

## <span id="page-37-0"></span>6. 恢复原厂设定

若您希望将 XCubeNAS 恢复至出厂默认值,请依循以下步骤进行操作:

利用机器后方的「重置按钮」进行系统重置:

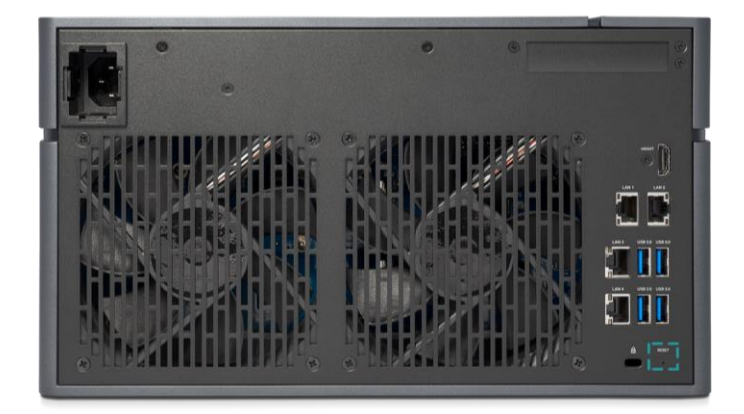

- 1. 重置网络设定:按下「重置按钮」 3 秒,系统会发出 1 声短哔声。以下设定将会依序恢 复成默认值:
	- 重置 Admin 密码为:1234。
	- 重置网络服务器为:DHCP。
	- 重置所有数据服务端口回默认值(所有数据服务均会被启动) 。
	- 暂停虚拟网络 ( VLAN )。
	- 删除所有虚拟交换器 ( Vswitch )。
	- 停止端口聚合 ( Port trunking ) 设定。
	- 当所有设定都被清除后,将会重新启动 XCubeNAS。
	- 注销 QSAN Cloud 服务。
	- 重置 DNS 设定。
	- 重置 DDNS 和 UPNP 设定。
- 2. 重置所有设定值: 按下「重置按钮」 10 秒, 系统将会在第 3 秒时发出 1 声短哔声, 接 着在第 10 秒时发出 1 声长哔声。以下设定将会依序恢复成默认值(包含管理者密码及所 有网络设定) :
	- 重置所有网络设定回出厂默认值。
	- 重置所有系统设定回出厂默认值。
	- 删除所有账号、群组、文件夹权限及 ACL 权限设定。
	- 清除所有存取限制清单 ( 安全 → 访问控制 )。
	- 删除所有备份任务。
	- 删除所有 **Cloud Sync** 备份任务。
	- 删除所有 VPN 设定。
	- 重置 **网站服务器** 设定为默认值。
	- 删除所有 **病毒防护** 设定。
	- 重置 SQL 设定。
	- 删除所有 **媒体数据库** 索引数据。
	- 当所有设定都被清除后,将会重新启动 XCubeNAS。

利用 QSM 进行系统重重置:

您还可以透过 QSM 将机器恢复为出厂默认值,请依循以下步骤:

- 1. 进入 **控制台 → 系统 → 维护 → 系统恢复** 页面。选择以下任一选项进行操作:
	- a. 重置网络设定:admin 密码,以及所有网络设定将会被重置。
	- b. 重置所有设定:整个系统设定将会被重置 (包含 admin 密码及所有网络设定)。
	- c. 初始化 XCubeNAS:所有设定将会恢复至出厂设定,系统设定值和所有数据被 清除。而系统将会自动重新启动,并回到 「快速安装」 页面。

## SAN

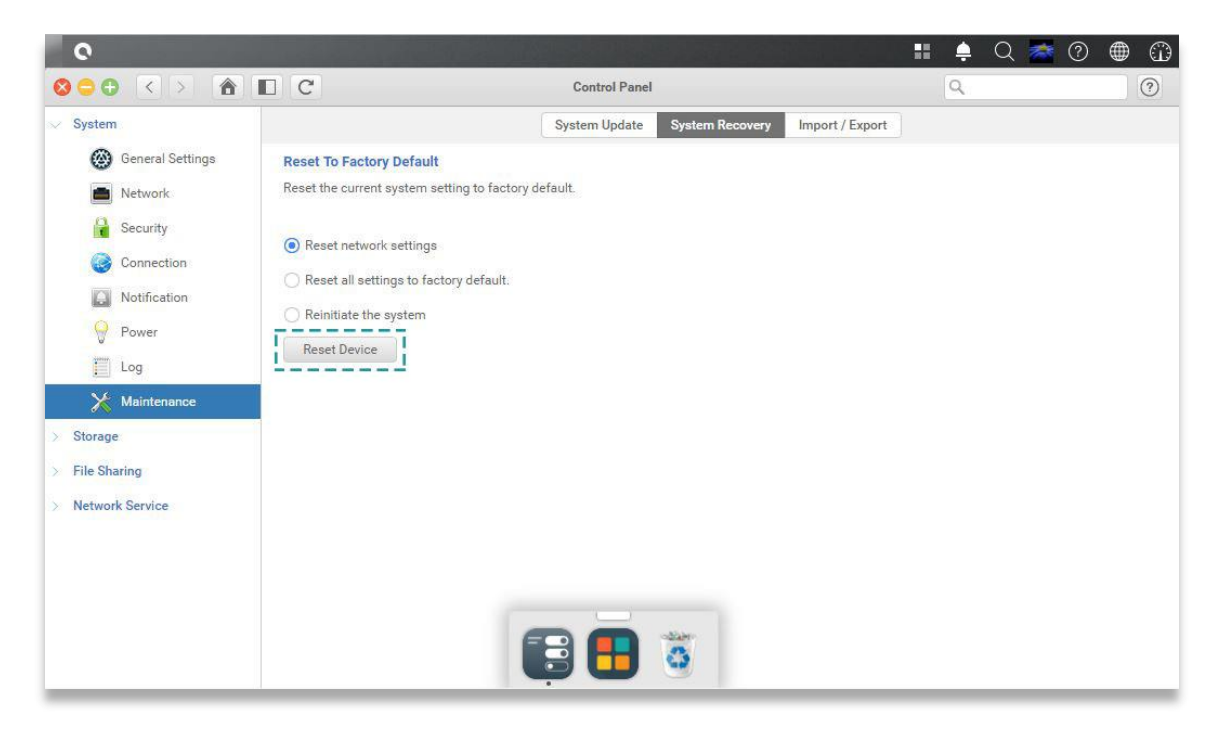

2. 点选「重置装置」按钮进行重置。

## **CSAN**

## <span id="page-40-0"></span>7. LED 指示灯

XN8008T 在机器前、后面板上都有设置 LED 指示灯。请参考以下表格内容及定义:

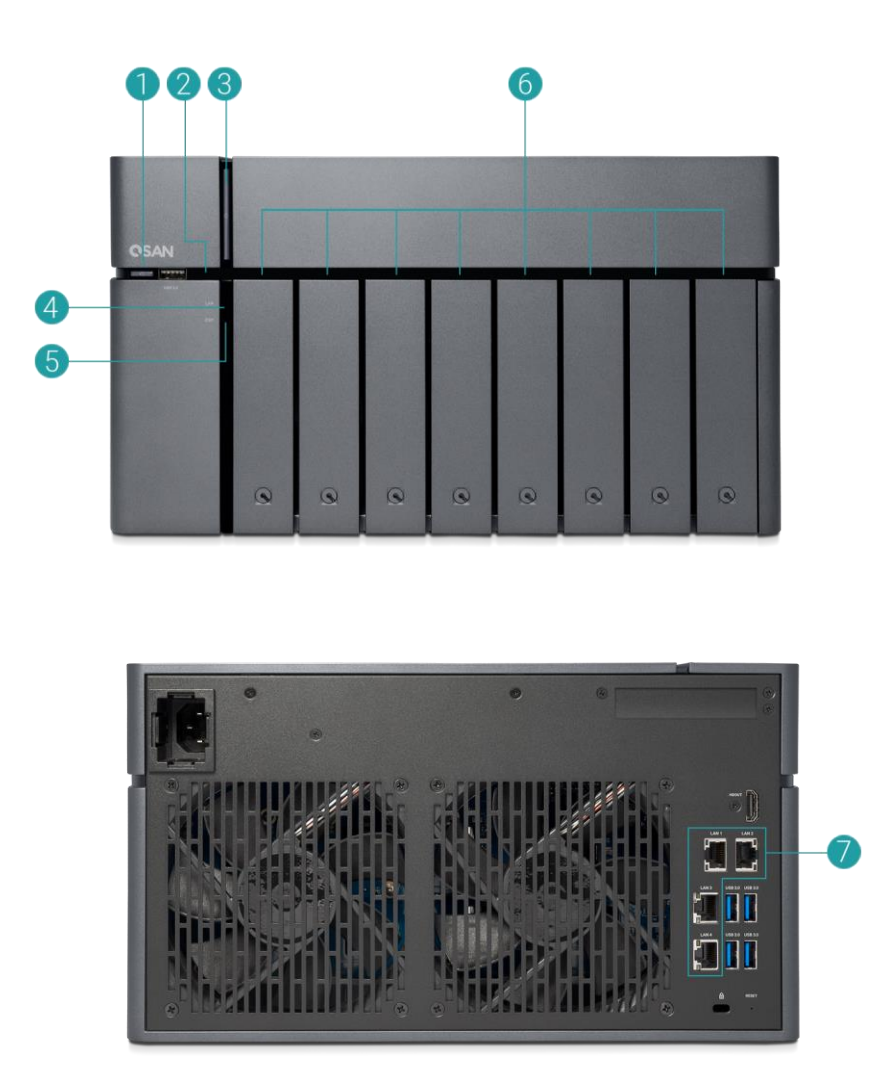

表格 7-1 系统控制钮和指示灯说明

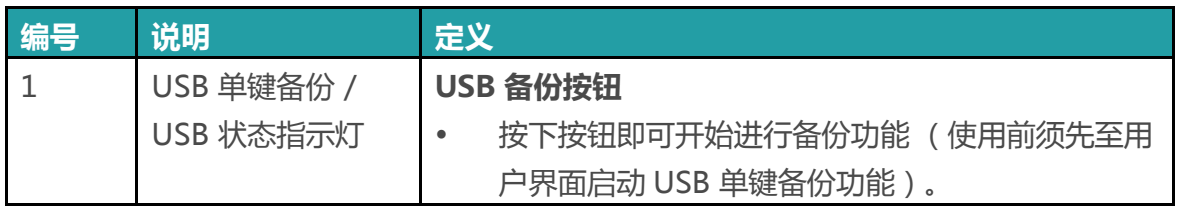

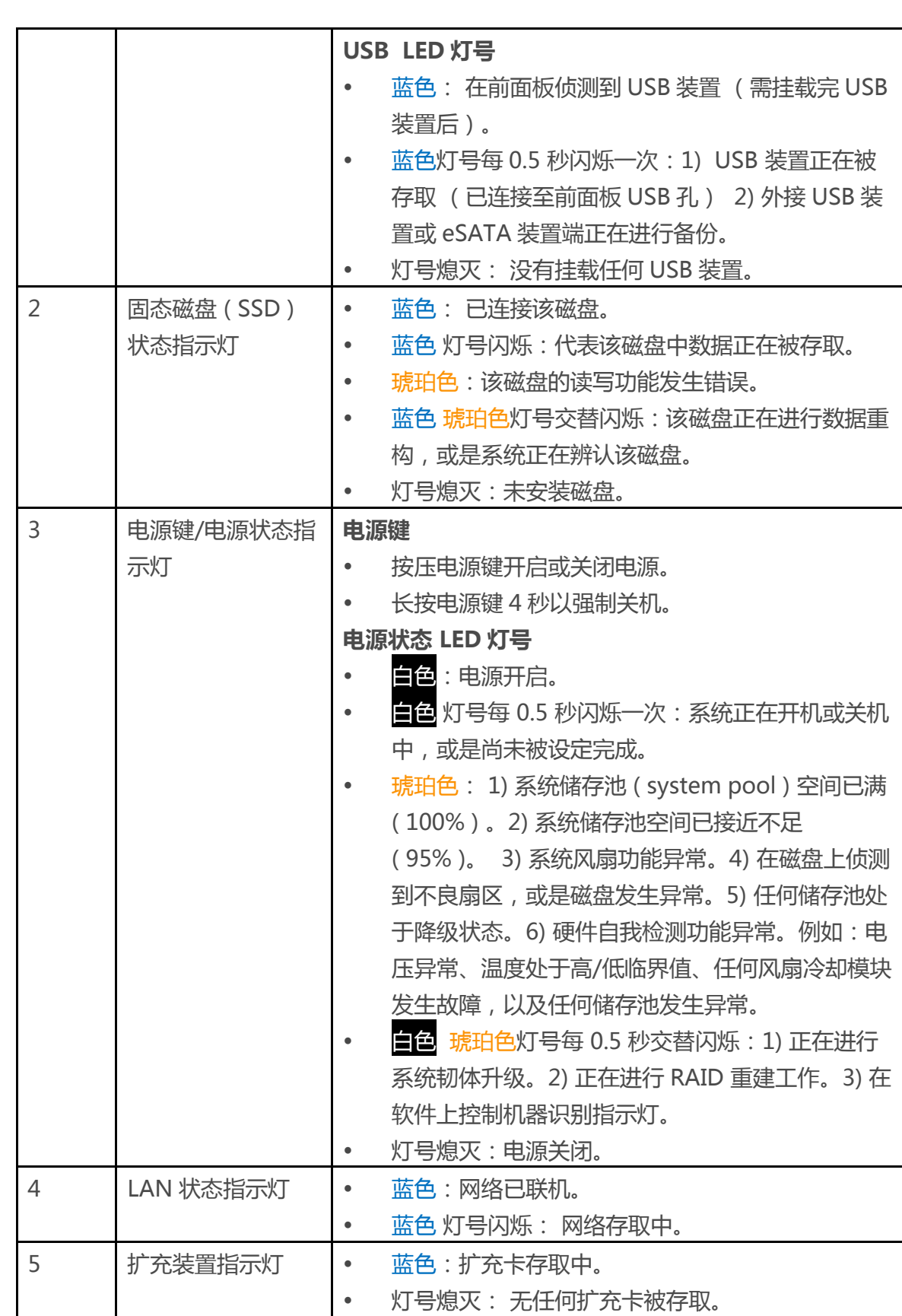

**CSAN** 

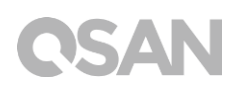

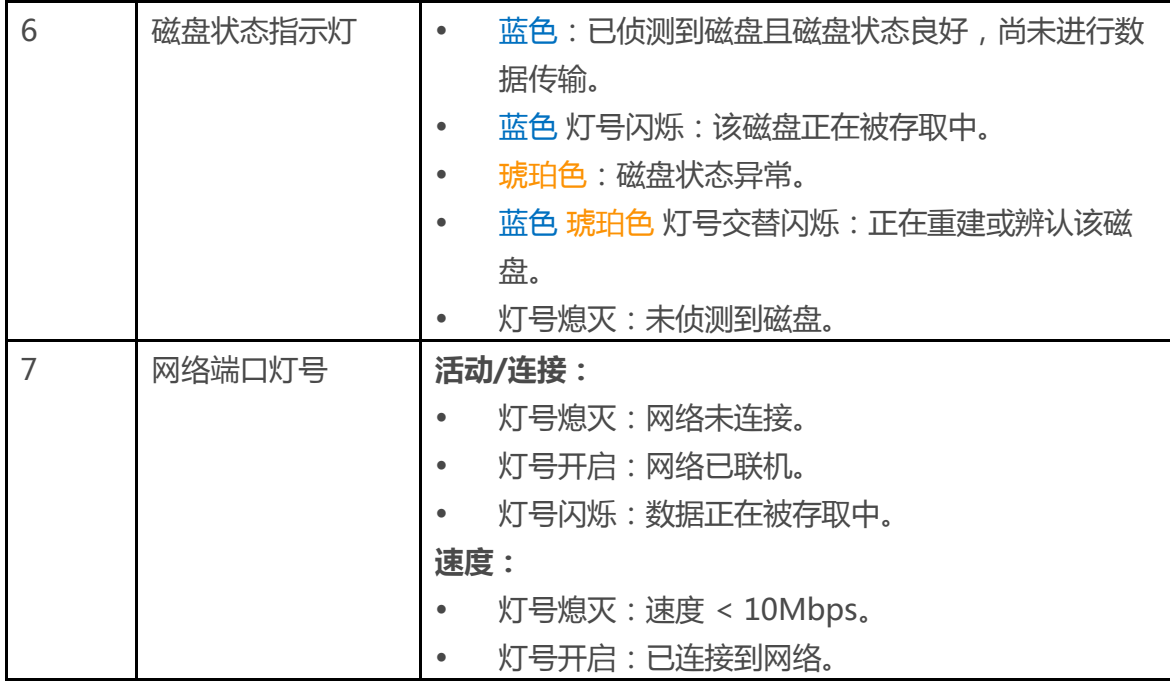

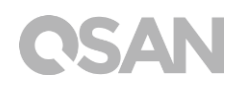

## <span id="page-43-0"></span>8. 蜂鸣器指示灯

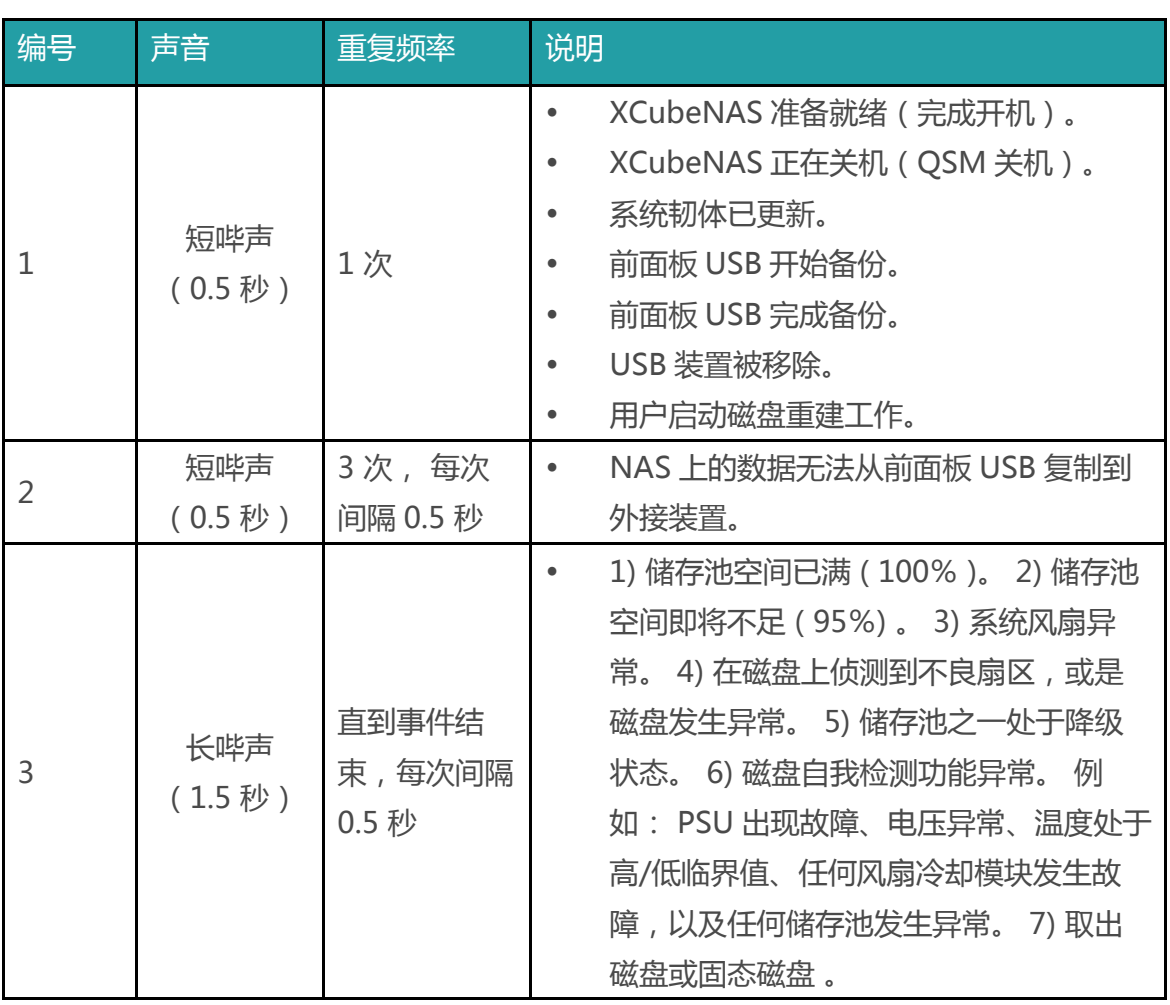

**注意一**:当一个事件触发蜂鸣声后,直到该事件结束前,下个事件不会再次触发蜂鸣声。 **注意二:**如果从 QSM 上开启禁用蜂鸣器功能,则蜂鸣声不会被触发,您只能透过 QSM 上 的 **通知中心** 检查错误讯息。

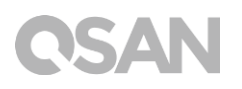

## <span id="page-44-0"></span>9. 相关技术支持

## <span id="page-44-1"></span>9.1. 取得技术支持

安装完产品后,请在机箱后面板标签上找到序列号,或在 [partner.qsan.com/](https://partner.qsan.com/)(客户端注册) 注册您的产品。 我们建议您可以在 QSAN 合作伙伴网站上注册您的产品,以进行韧体更新、 文件下载,以及在 eDM 中取得最新消息。 如需联系 QSAN 客户技术服务部,请使用以下方 式:

- 1. 网站:[http://www.qsan.com/en/contact\\_support.php](http://www.qsan.com/en/contact_support.php)
- 2. 电话:+886-2-7720-2118 (分机 136) (服务时间: 09 : 30 – 18 : 00,周一至周五,UTC+8)
- 3. Skype , Skype 账号: qsan.support (服务时间:09 : 30 - 02 : 00,周一至周五,UTC+8,夏令时间:09 : 30 – 01 : 00)
- 4. QSAN 客户技术服务部 Email: [support@qsan.com](mailto:msupport@qsan.com)

### **搜集相关分析信息**

- 1. 产品名称、型号、版本、序列号
- 2. 韧体版本
- 3. 错误讯息或相关截图影像
- 4. 特定的产品报告和日志 ( log )
- 5. 安装的附加软件或零件
- 6. 安装的第三方软件或零件

### **技术支持相关信息**

**系统日志** 对于技术支持服务来说是必要的,请依据以下位置取得您的 XN8008T 日志内容: 请至 **QSM 界面 控制台 系统 维护 汇入/汇出 导出系统诊断报告** ,并点选 「导 出」 按钮。

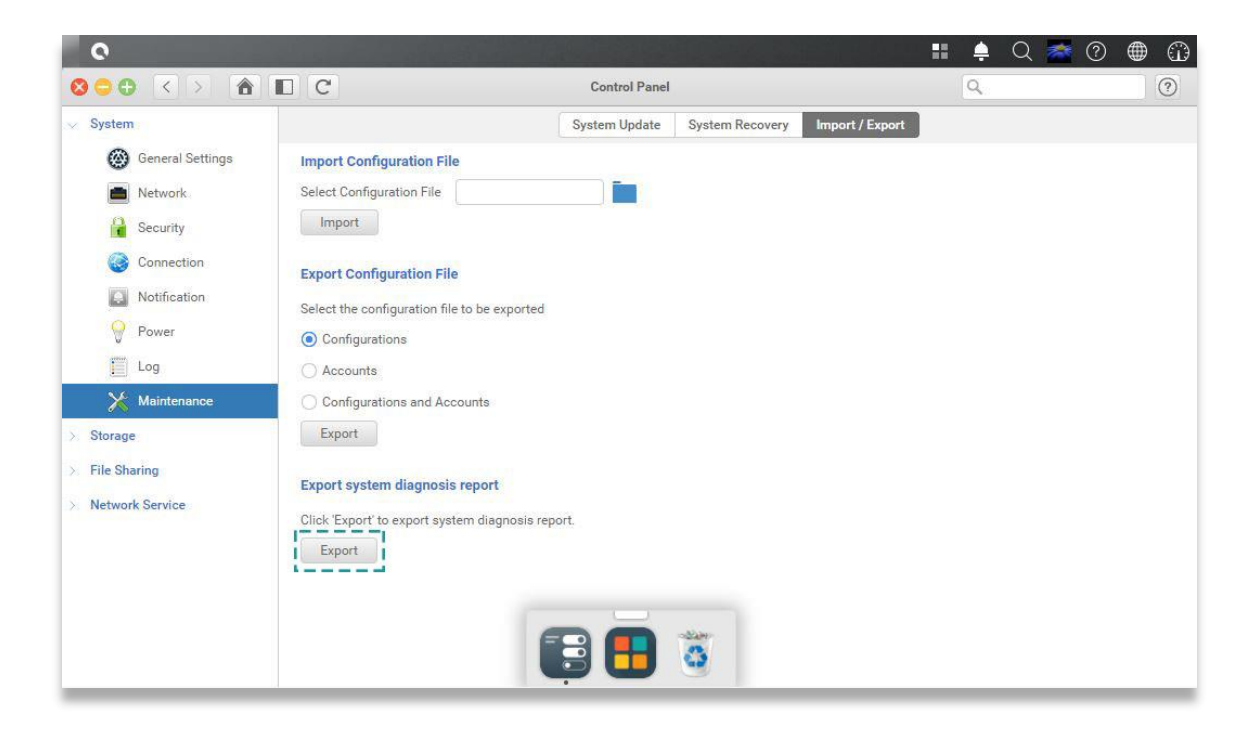

## <span id="page-45-0"></span>9.2. 意见回馈

QSAN 致力于提供能符合客户需求的文件。 为了帮助我们改进文件内容,请将任何错误、建 议或意见传到以下 Email: [docsfeedback@qsan.com](mailto:docsfeedback@qsan.com)。

在提交您的回馈意见时,请一律附上文件标题、文件编号、修订版本和发布日期。

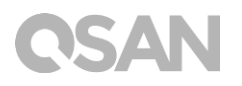

## <span id="page-46-1"></span><span id="page-46-0"></span>最终用户许可协议(EULA)

此最终用户许可协议 (以下称「EULA」) 是您 (个人或团体单位) 和广盛科技股份有限公 司之间具有法律效力的合约,任何其他相关韧体、媒体、印刷数据以及「在线」或电子文件 (统称「软件」) 均可在 **www.qsan.com** 下载,或已随附于 QSAN 产品 (以下称「产 品」) 或安装在其上。

### **一般条款**

凡由广盛科技股份有限公司(以下简称 「QSAN」)提供、或因原始购买 QSAN 产品(以下 简称「产品」)时其上已安装或另行提供之软件及/或韧体(以下简称「软件」),QSAN 愿 依据本最终用户许可协议(以下简称「本合约」)授予前述被提供人以及原始购买人(以下 统称「用户」)下列权利,惟用户须接受本合约全部条款。请详阅下列条款。授权软件一经 安装或使用,即代表用户接受本合约之条款。如不同意本合约条款,请勿安装或用户许可证 软件。

### **有限软件授权**

依照此 EULA 之条款与条件, OSAN 授予您有限、非独占、不可转让之个人授权, 仅得于授 权您使用之相关产品上,安装、执行以及使用一份软件复本。

### **知识产权**

于 QSAN 与用户之间,授权软件之版权及所有其他知识产权,均为 QSAN 或其授权人之财 产。 QSAN 保留本合约未明示授予之一切权利。

### **授权限制**

用户不得或授权或允许任何第三方: ( a ) 将软件用于与本产品无关之用途;( b ) 授权、散布、 出租、租用、转让、让渡或出售本软件,或在任何商业或服务环境中使用本软件;( c ) 进行

## QSAN

还原工程、解编,或尝试获得来源码或与本软件相关的任何营业秘密,除非 (且只限于) 相 关法律明确允许之这类活动范围,则不受此限制;( d ) 改编、修改、更动、翻译或制作本软 件之任何衍生产品;(e)移除、更动或遮掩本产品上的任何版权声明或其他所有权声明;或 ( f ) 规避或试图规避 QSAN 用以控制存取本产品或软件组件、特色或功能。

### **免责声明**

本文信息与 QSAN 产品有关。 本文并未以明示、默示、禁反言或其他方式授予任何知识产权。 除 QSAN 产品销售条款与条件另有规定外,QSAN 不承担任何责任,且 QSAN 免除任何与 其产品销售及/或使用有关的明示或默示之保固,包括符合特定用途、商业适售性的责任与 保固,以及侵害任何专利、版权或其他知识产权之行为。

QSAN 产品不适合作为医疗、救援、维生、关键控制、安全系统,或核能设备用途。 无论使用产品、配套软件或文件所造成之直接、间接、特殊、意外或衍生性损害,广盛科技 股份有限公司 ( QSAN ) 提出之赔偿将不会超过消费者购买产品付出之金额。 QSAN 对本产 品、本产品内容、本文件用途、以及所有附加软件不作任何明示、暗示或法定的保证或陈述, 并且无需承担产品之质量、商业适售性或符合任何特定用途之责任。 QSAN 保留修改或更新 产品、软件或文件之权利,无需事先通知。

请务必定期备份磁盘中的数据,避免造成数据毁损。 QSAN 不负责任何资料遗失或复原。 若要将 XCubeNAS 的任何包装零件退回或进行维修,请将货品妥善包装确保运送无误。 货 品运送期间未妥善包装而造成任何损坏,QSAN 一概不予负责。

本公司保留变更产品功能与规则的权利,如有变更,恕不另行通知。本文信息如有变更,恕 不另行通知。

QSAN 和 QSAN 标志是广盛科技股份有限公司的商标。所有本文提及的其他品牌和产品名称 均为其各自拥有人的商标。另外,本文省略®或 ™ 符号。

### **责任限制**

不论任何情形, QSAN 对客户之赔偿责任以用户最初购买产品所实际支付之总额为上限。前 述免责声明以及责任限制系以法律所允许的最大范围加以适用。某些管辖地不允许附带或衍 生损害之排除或限制,因此前述之排除及限制可能不予适用。

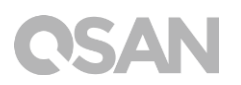

### **终止**

用户如违反本合约赋予之任何义务, QSAN 除采取其他救济措施外,得立即终止本合约。

### **其他规定**

(a) 本合约构成 QSAN 与用户间针对合约目标事项达成之完整合意,一切修改皆须以书面 为之,并经 QSAN 授权主管签署。(b) 除相关法律另有明定外,本合约受中华民国法律规 范,并排除其涉外民事法律适用法之适用。(c) 若本合约条款任何部分经认定无效或无法 执行, 其余部分仍具有完整效力。(d) 任一方放弃本合约任何条款之违约请求权, 或违反 任何条款,不得视为日后亦放弃该等权利或违反该等条款。(e) QSAN 得无条件转让本合 约规定之权利。(f) 本授约对于双方继受人及受让人均具有约束力,并应符合其利益。